# Alibaba Cloud

VPN Gateway VPN Gateway User Guide User Guide

Document Version: 20220704

**C-D Alibaba Cloud** 

# Legal disclaimer

Alibaba Cloud reminds you to carefully read and fully understand the terms and conditions of this legal disclaimer before you read or use this document. If you have read or used this document, it shall be deemed as your total acceptance of this legal disclaimer.

- 1. You shall download and obtain this document from the Alibaba Cloud website or other Alibaba Cloudauthorized channels, and use this document for your own legal business activities only. The content of this document is considered confidential information of Alibaba Cloud. You shall strictly abide by the confidentialit y obligations. No part of this document shall be disclosed or provided to any third part y for use without the prior written consent of Alibaba Cloud.
- 2. No part of this document shall be excerpted, translated, reproduced, transmitted, or disseminated by any organization, company or individual in any form or by any means without the prior written consent of Alibaba Cloud.
- 3. The content of this document may be changed because of product version upgrade, adjustment, or other reasons. Alibaba Cloud reserves the right to modify the content of this document without notice and an updated version of this document will be released through Alibaba Cloud-authorized channels from time to time. You should pay attention to the version changes of this document as they occur and download and obtain the most up-to-date version of this document from Alibaba Cloud-authorized channels.
- 4. This document serves only as a reference guide for your use of Alibaba Cloud products and services. Alibaba Cloud provides this document based on the "status quo", "being defective", and "existing functions" of its products and services. Alibaba Cloud makes every effort to provide relevant operational guidance based on existing technologies. However, Alibaba Cloud hereby makes a clear statement that it in no way guarantees the accuracy, integrit y, applicabilit y, and reliabilit y of the content of this document, either explicitly or implicitly. Alibaba Cloud shall not take legal responsibilit y for any errors or lost profits incurred by any organization, company, or individual arising from download, use, or trust in this document. Alibaba Cloud shall not, under any circumstances, take responsibilit y for any indirect, consequential, punitive, contingent, special, or punitive damages, including lost profits arising from the use or trust in this document (even if Alibaba Cloud has been notified of the possibilit y of such a loss).
- 5. By law, all the content s in Alibaba Cloud document s, including but not limited to pictures, architecture design, page layout, and text description, are intellectual property of Alibaba Cloud and/or its affiliates. This intellectual property includes, but is not limited to, trademark rights, patent rights, copyright s, and trade secret s. No part of this document shall be used, modified, reproduced, publicly transmitted, changed, disseminated, distributed, or published without the prior written consent of Alibaba Cloud and/or it s affiliates. The names owned by Alibaba Cloud shall not be used, published, or reproduced for marketing, advertising, promotion, or other purposes without the prior written consent of Alibaba Cloud. The names owned by Alibaba Cloud include, but are not limited to, "Alibaba Cloud", "Aliyun", "HiChina", and other brands of Alibaba Cloud and/or it s affiliates, which appear separately or in combination, as well as the auxiliary signs and patterns of the preceding brands, or anything similar to the company names, trade names, trademarks, product or service names, domain names, patterns, logos, marks, signs, or special descriptions that third parties identify as Alibaba Cloud and/or its affiliates.
- 6. Please directly contact Alibaba Cloud for any errors of this document.

# Document conventions

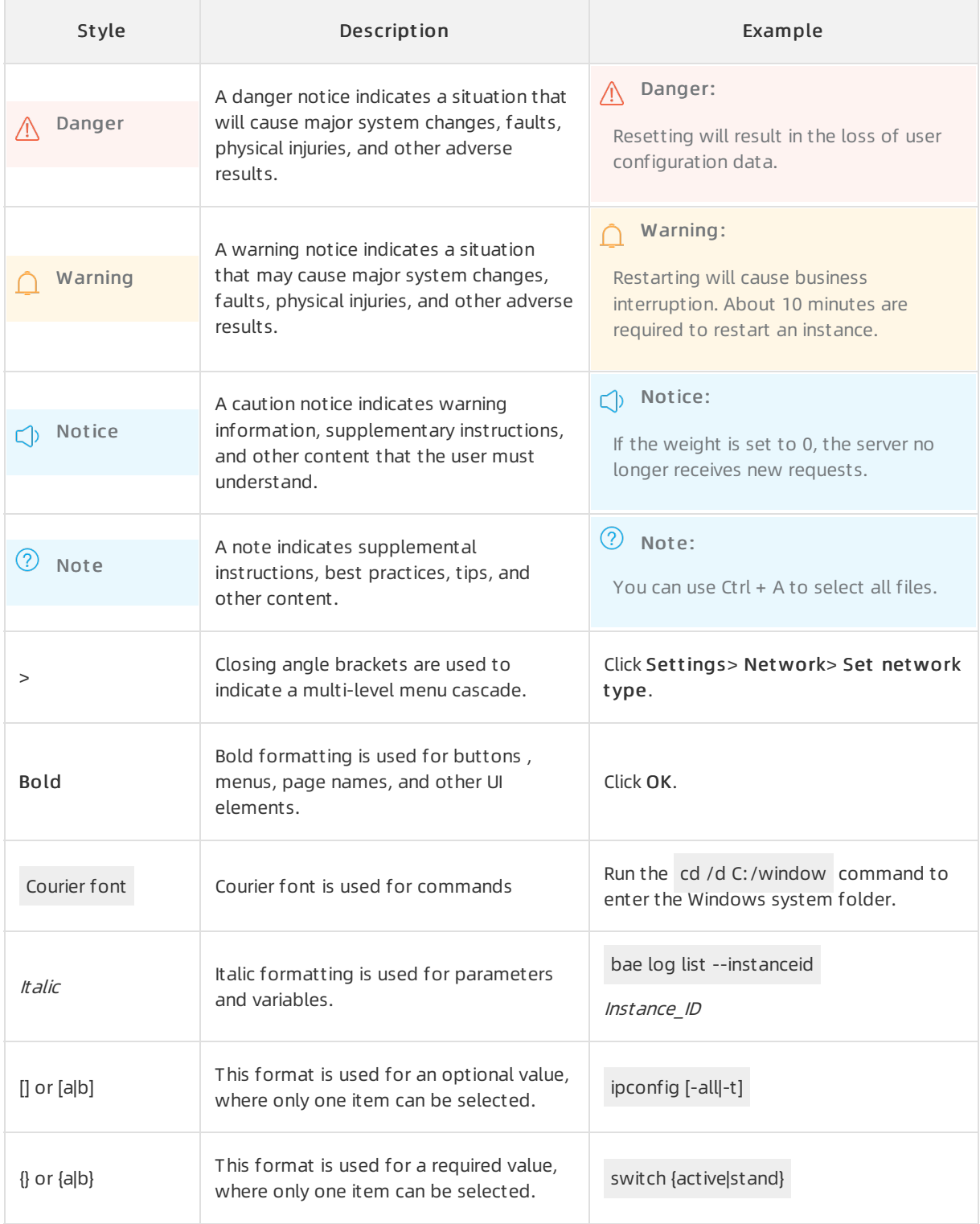

# Table of Contents

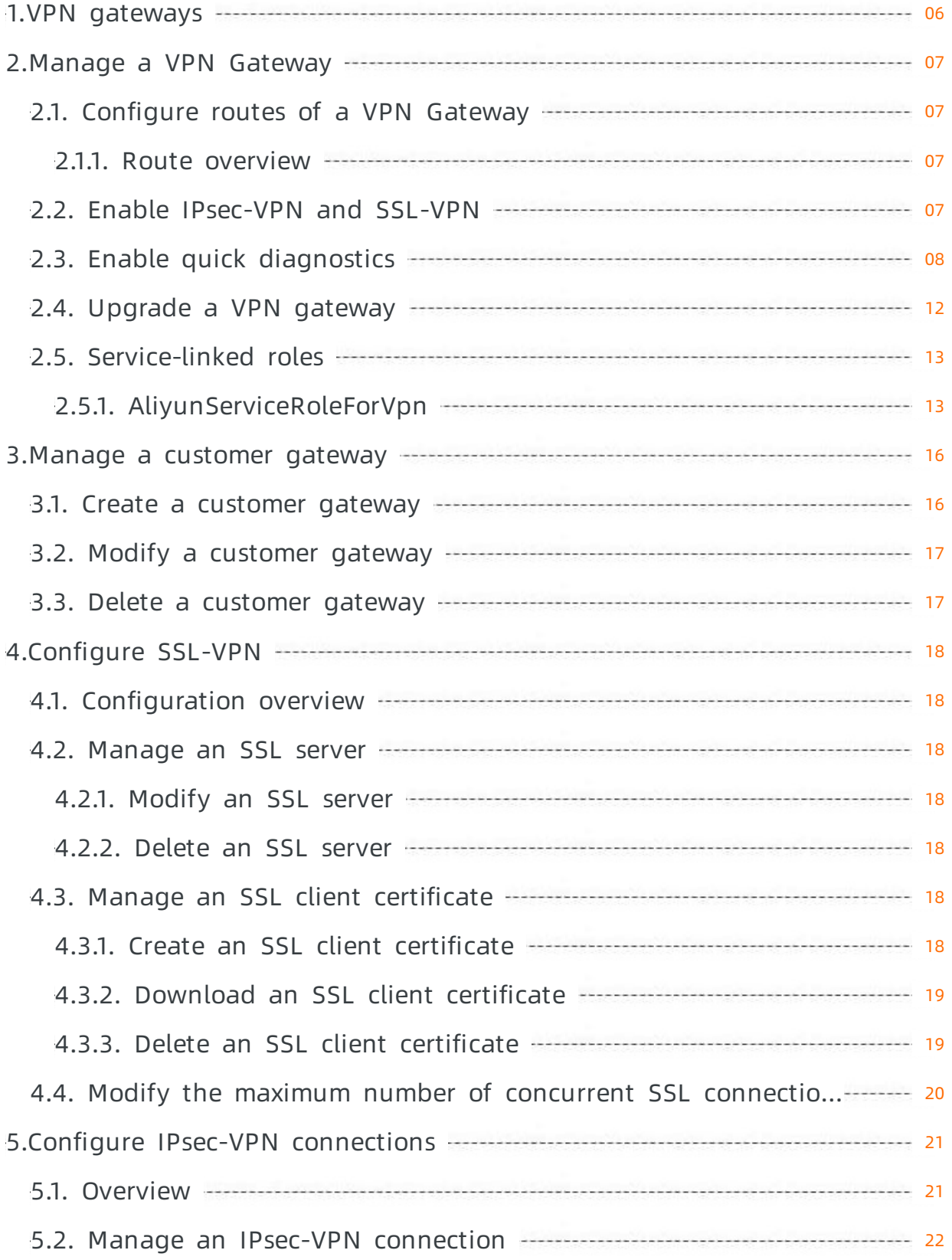

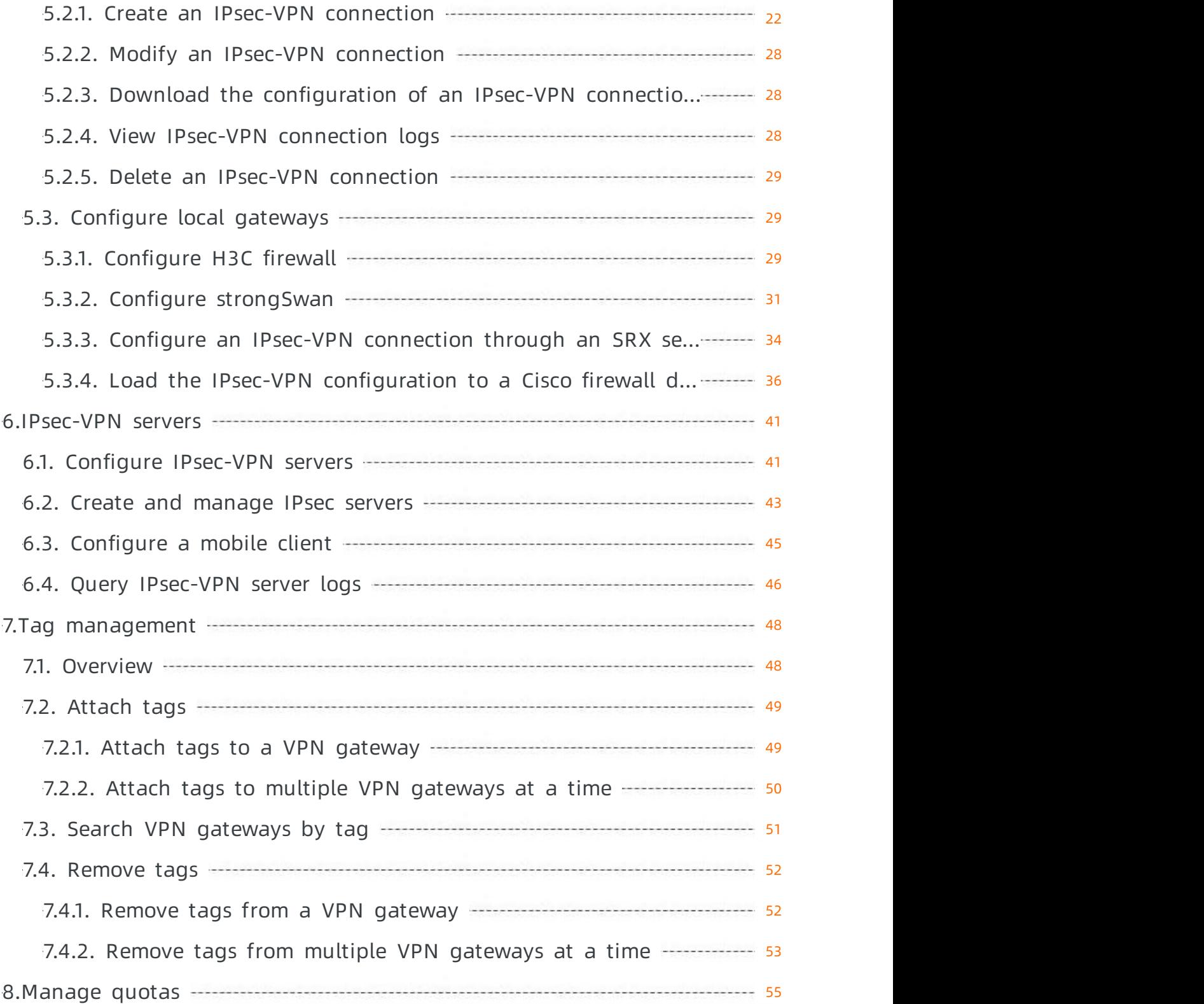

# <span id="page-5-0"></span>1.VPN gateways

## Features

VPN Gateway supports both IPsec-VPN connections and SSL-VPN connections.

• IPsec-VPN

IPsec-VPN connects networks based on routes. It facilitates the configuration and maintenance of VPN policies, and provides flexible traffic routing methods.

You can use the IPsec-VPN feature to establish a secure connection between a data center and a virtual private cloud (VPC) or between two VPCs. IPsec-VPN supports the IKEv1 and IKEv2 protocols. All gateway devices that support the two protocols can connect to VPN gateways on Alibaba Cloud.

You can use [IPsec-VPN](https://www.alibabacloud.com/help/doc-detail/65279.htm#task-d52-4lz-wdb) in different scenarios. For more information, see Overview of IPsec-VPN.

• SSL-VPN

You can use the SSL-VPN feature to connect a client to applications or services that are deployed in a VPC. After you deploy applications or services in a VPC, you need only to import the required certificate to a client and initiate a connection to the VPC.

You can use SSL-VPN in different scenarios. For more information, see SSL-VPN [overview](https://www.alibabacloud.com/help/doc-detail/65282.htm#concept-f5d-bvz-wdb).

# <span id="page-6-1"></span><span id="page-6-0"></span>2.Manage a VPN Gateway 2.1. Configure routes of a VPN Gateway

# <span id="page-6-2"></span>2.1.1. Route overview

After you create an IPsec-VPN connection by using a VPN gateway, you must add a route to the VPN gateway.

Route-based IPsec-VPN allows you to route network traffic in multiple ways, and facilitates the configuration and maintenance of VPN policies.

You can add the following two types of route to a VPN gateway:

- Policy-based routes.
- **•** Destination-based routes.

# Policy-based routes

Policy-based routes forward traffic based on source and destination IP addresses.

For more information, see Add a policy-based route entry.

<sup>2</sup> Note Policy-based routes take precedence over destination-based routes.

# Destination-based routes

Destination-based routes forward traffic to specified destination IP addresses.

For more information, see Create a destination-based route.

# <span id="page-6-3"></span>2.2. Enable IPsec-VPN and SSL-VPN

You can enable IPsec-VPN and SSL-VPN when or after you create a VPN gateway.

## Enable IPsec-VPN

1.

2.

- 3. On the VPN Gat eways page, find the VPN gateway and click Enable next to IPsec in the Gat eway St at us column.
- 4. On the configurations page, select Enable IPsec-VPN, select the VPN Gateway Terms of Service check box, click Buy Now, and then complete the payment.

## Enable SSL-VPN

- If your VPN gateway was created before January 20, 2018, update the VPN gateway to the latest version before you enable SSL-VPN forthe VPN gateway. .
- If your VPN gateway was created after January 20, 2018, you can enable SSL-VPN for the VPN gateway in the console.

1.

2.

- 3. On the VPN Gat eways page, find the VPN gateway and click Enable next to SSL in the Gat eway St at us column.
- 4. On the configurations page, select Enable SSL-VPN, specify the number of SSL-VPN connections, select the VPN Gateway Terms of Service check box, click Buy Now, and then complete the payment.

# <span id="page-7-0"></span>2.3. Enable quick diagnostics

VPN gateways support the quick diagnostics feature that can be used to detect anomalies in VPN connections. The anomalies include configuration errors, quota issues, route conflicts, and network connectivity issues. This feature allows you to locate the cause of a VPN connection failure and troubleshoot the failure.

# Prerequisites

A VPN gateway is created and an IPsec-VPN connection is created forthe VPN gateway before you enable the quick diagnostics feature. For more information, see [创建和管理VPN网关实例](https://www.alibabacloud.com/help/doc-detail/65288.htm#task-llj-prx-bhb) and Create an IPsec-VPN connection.

 $\overline{\textcircled{?}}$  Note The quick diagnostics feature is supported only in the following regions: .

Make sure that your VPN gateway uses the latest version. Otherwise, you cannot use the quick diagnostics feature.

# Context

You can use this feature to diagnose IPsec-VPN connections. However, it cannot be used to diagnose SSL-VPN connections. This feature allows you to diagnose the following items.

Item Description

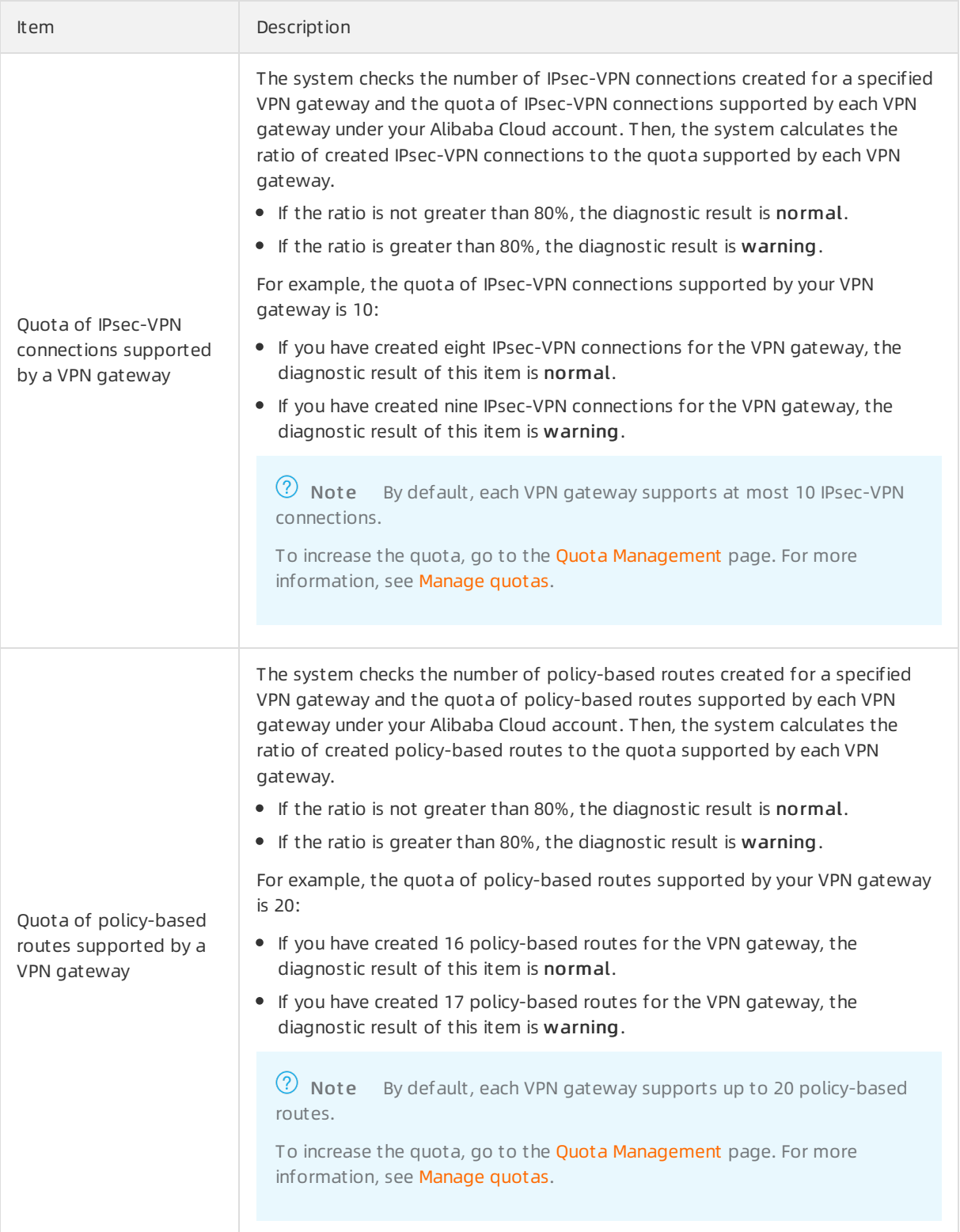

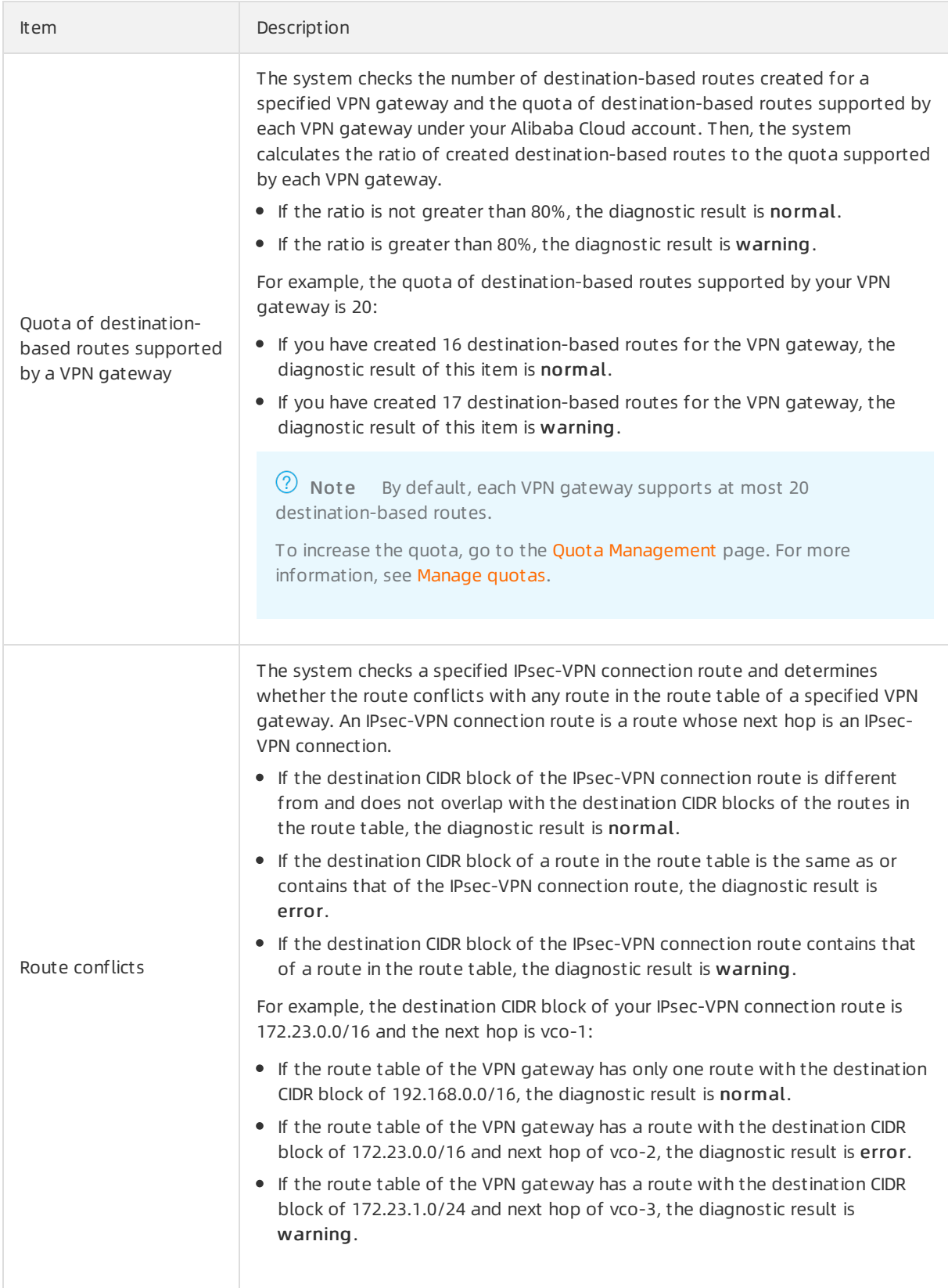

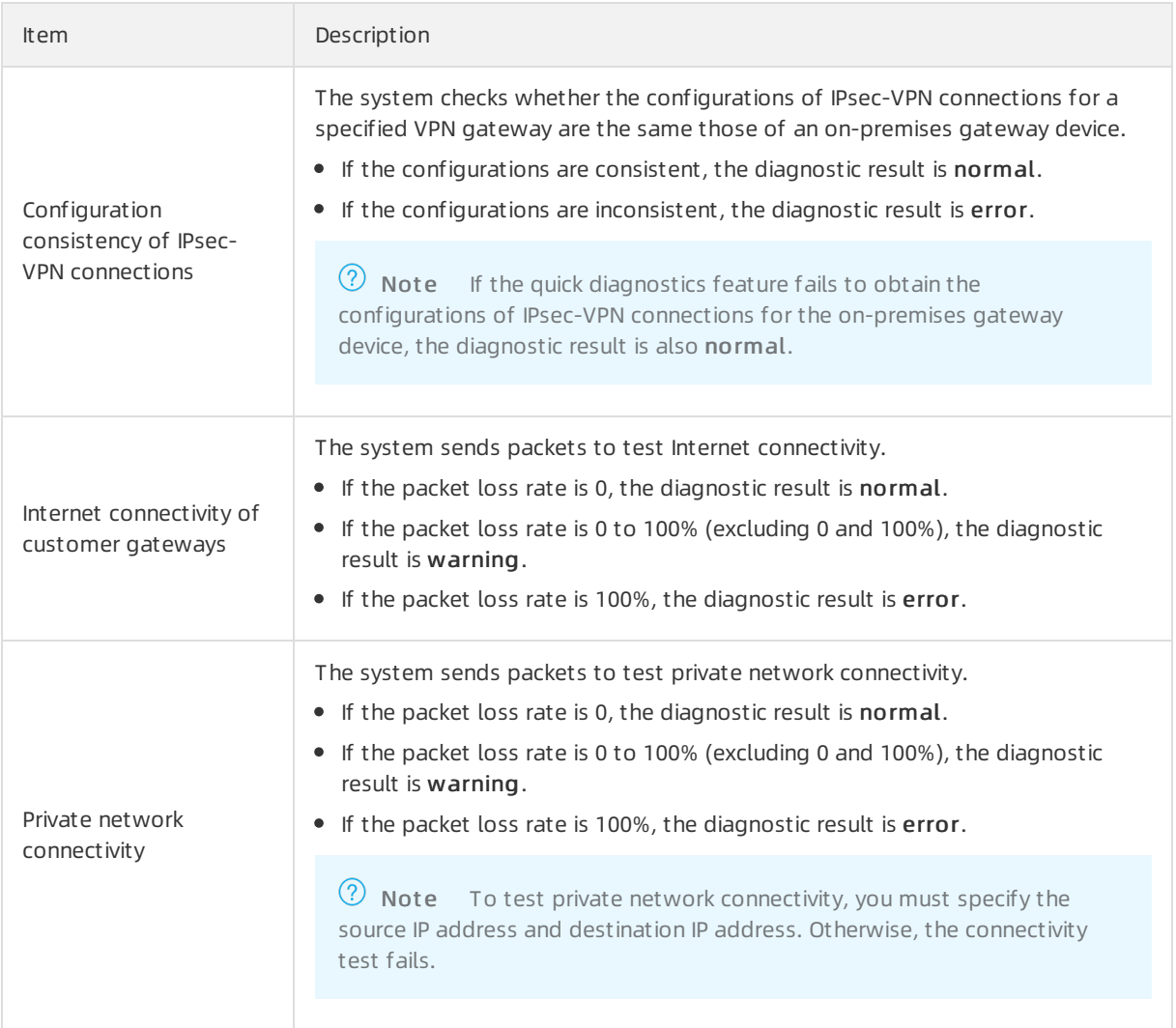

## Procedure

- 1.
- 2. In the top navigation bar, select the region where the VPN gateway is deployed.
- 3. On the VPN Gateways page, choose > Quick Diagnostics in the Actions column.
- 4. In the Quick Diagnostics dialog box, set the following parameters and click Next.

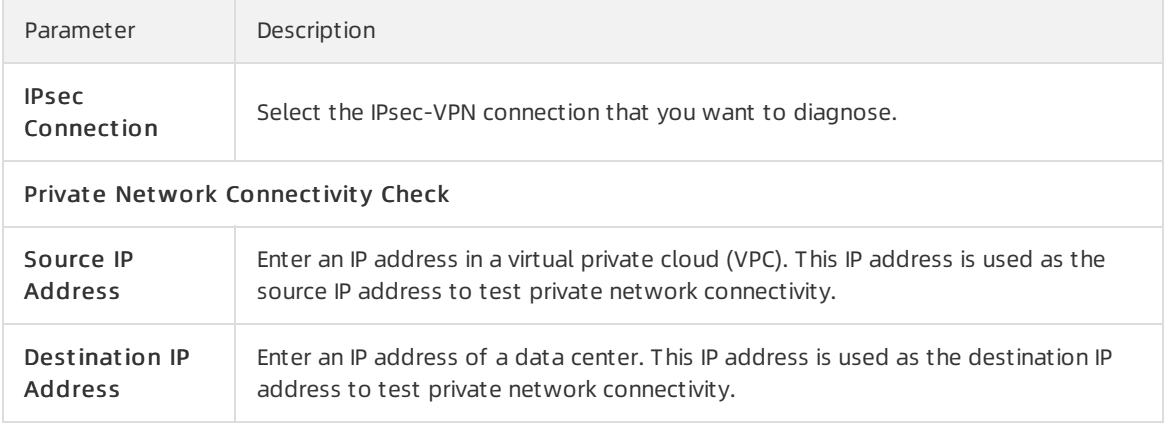

5. In the Diagnostic Result section, view the diagnostic results of the IPsec-VPN connection.

# <span id="page-11-0"></span>2.4. Upgrade a VPN gateway

This topic describes how to upgrade a VPN gateway. After you upgrade a VPN gateway to the latest version, you can use more features. These features include BGP dynamic routing and Dead Peer Detection (DPD).

# Descriptions

- It takes about 10 minutes to upgrade a VPN gateway. The VPN gateway remains unavailable during the upgrade process. Connections that are established to the VPN gateway are also interrupted. We recommend that you upgrade a VPN gateway during a network maintenance window to avoid service interruptions.
- If multiple CIDR blocks are specified for an IPsec-VPN connection and the IKE version is IKE V1, you must change IKE V1 to IKE V2 or create an IPsec-VPN connection for each of the CIDR blocks. Otherwise, the upgrade will fail.
- You can check whether your VPN gateway is already upgraded to the latest version based on the status of the Upgrade button.
	- $\circ$  If your VPN gateway uses the latest version, the Upgrade button is dimmed and unavailable. If you move the pointer over the Upgrade button, the console prompts that the VPN gateway is already upgraded to the latest version.

Newly created VPN gateways use the latest version by default.

 $\circ$  If the Upgrade button is not dimmed, you can click it to upgrade the VPN gateway. For more information about how to upgrade a VPN gateway, see [Upgrade](https://www.alibabacloud.com/help/doc-detail/303968.htm#section-sim-zqn-p57).

If your VPN gateway was created before March 21, 2019, the routes of the VPN gateway cannot be converted to the latest policy-based routes during the upgrade. Afterthe VPN gateway is upgraded, you must configure routes forthe VPN gateway to ensure network connectivity. For more information, see Route [overview](https://www.alibabacloud.com/help/doc-detail/111997.htm#concept-zlb-mvx-bhb).

If your VPN gateway was created after March 21, 2019, you do not need to configure routes after you upgrade the VPN gateway.

# Upgrade

1.

2.

- 3. On the VPN Gat eways page, find the VPN gateway that you want to upgrade and click its ID.
- 4. On the details page of the VPN gateway, click Upgrade.

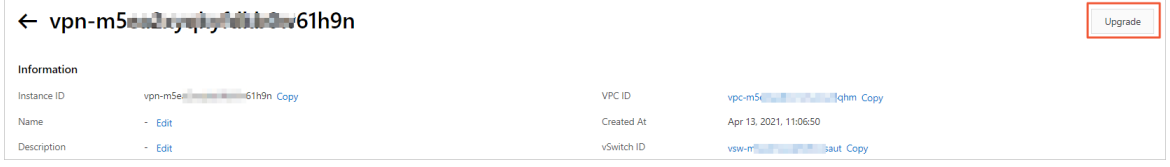

5. In the Upgrade VPN Gat eway dialog box, read and accept the upgrade agreement, and then click OK.

After you click OK, the system starts to upgrade the VPN gateway. Wait until the upgrade is completed.

# <span id="page-12-0"></span>2.5. Service-linked roles

# <span id="page-12-1"></span>2.5.1. AliyunServiceRoleForVpn

This topic describes the service-linked role AliyunServiceRoleForVpn. A VPN gateway can assume this role to access other cloud resources.

# Background information

"ecs:DetachNetworkInterface", "ecs:DeleteNetworkInterface", "ecs:DescribeNetworkInterfaces",

"ecs:CreateNetworkInterfacePermission", "ecs:DescribeNetworkInterfacePermissions", "ecs:DeleteNetworkInterfacePermission", "ecs:CreateSecurityGroupPermission", "ecs:AuthorizeSecurityGroupPermission", "ecs:RevokeSecurityGroupPermission",

A service-linked role is a Resource Access Management (RAM) role that can be assumed by the linked service. A service can assume the service-linked role to access other cloud resources. Service-linked roles simplify the authorization process and prevent user errors. For more information, see [Service-linked](https://www.alibabacloud.com/help/doc-detail/160674.htm#concept-2448621) roles.

# Create the service-linked role AliyunServiceRoleForVpn

When you create a VPN gateway, the systemautomatically creates the service-linked role AliyunServiceRoleForVpn. This role contains a policy named AliyunServiceRolePolicyForVpn, which allows a VPN gateway to access other cloud resources. The policy contains the following content:

```
\Omega Note If the service-linked role AliyunServiceRoleForVpn already exists, the system does not
create it again.
{
 "Version": "1",
 "Statement": [
   {
     "Action": [
       "vpc:DescribeVSwitchAttributes"
     ],
      "Resource": "*",
     "Effect": "Allow"
    },
    {
      "Action": [
       "ecs:CreateNetworkInterface",
        "ecs:CreateSecurityGroup",
        "ecs:AuthorizeSecurityGroup",
        "ecs:RevokeSecurityGroup",
        "ecs:DeleteSecurityGroup",
        "ecs:JoinSecurityGroup",
        "ecs:LeaveSecurityGroup",
        "ecs:DescribeSecurityGroups",
        "ecs:AttachNetworkInterface",
```

```
"ecs:JoinSecurityGroupPermission",
      "ecs:DeleteSecurityGroupPermission",
      "ecs:LeaveSecurityGroupPermission",
      "ecs:DescribeSecurityGroupPermissions",
      "ecs:AttachNetworkInterfacePermissions",
      "ecs:DetachNetworkInterfacePermissions",
      "ecs:AssignPrivateIpAddresses",
      "ecs:UnassignPrivateIpAddresses",
      "ecs:DescribeNetworkInterfaceAttribute"
    \vert,
    "Resource": "*",
    "Effect": "Allow"
  },
  {
    "Action": "ram:DeleteServiceLinkedRole",
    "Resource": "*",
    "Effect": "Allow",
    "Condition": {
      "StringEquals": {
        "ram:ServiceName": "vpn.aliyuncs.com"
      }
    }
  }
]
```
# Delete the service-linked role AliyunServiceRoleForVpn

You can delete the service-linked role AliyunServiceRoleForVpn only when no VPN gateway exists within your Alibaba Cloud account. For more information, see the following topics:

- 1. [创建和管理VPN网关实例](https://www.alibabacloud.com/help/doc-detail/65290.htm#task-llj-prx-bhb/section-qcc-a0v-8ma)
- 2. Delete a [service-linked](https://www.alibabacloud.com/help/doc-detail/160674.htm#concept-2448621/section-b9f-8dv-b5q) role

### FAQ

}

By default, an Alibaba Cloud account is authorized to create the service-linked role AliyunServiceRoleForVpn. If a RAM user wants to create the service-linked role, you must first use the Alibaba Cloud account to grant the required permissions to the RAM user.

You must create the following policy and attach it to the RAM user. Then, the RAM user can create the service-linked role [AliyunServiceRoleForVpn.](https://www.alibabacloud.com/help/doc-detail/116147.htm#task-187801) For more information, see Create a [custom](https://www.alibabacloud.com/help/doc-detail/93733.htm#task-2149286) policy and Grant permissions to a RAM role.

```
{
    "Statement": [
       \left\{\begin{array}{c}1\end{array}\right\}"Action": "ram:CreateServiceLinkedRole",
            "Resource": "*",
            "Effect": "Allow",
            "Condition": {
                 "StringEquals": {
                     "ram:ServiceName": "vpn.aliyuncs.com"
                }
            }
       }
    ],
    "Version": "1"
}
```
# Why am I unable to create the service-linked role AliyunServiceRoleForVpn by using a RAM user?

## References

[创建和管理VPN网关实例](https://www.alibabacloud.com/help/doc-detail/65290.htm#task-llj-prx-bhb)

# <span id="page-15-1"></span><span id="page-15-0"></span>3.Manage a customer gateway 3.1. Create a customer gateway

This topic describes how to create a customer gateway. You can use a customer gateway to establish an IPsec-VPN connection between a virtual private cloud (VPC) and a data center or between two VPCs. After you create a customer gateway, you can update the information about a gateway device in the data centerto Alibaba Cloud. Then, you can connect the customer gateway to a VPN gateway. A customer gateway can connect to multiple VPN gateways.

## Procedure

- 1.
- 2.
- 3. In the top navigation bar, select the region where you want to create the customer gateway.

 $\odot$  Note Make sure that the customer gateway and the VPN gateway to be connected are deployed in the same region.

- 4. On the Cust omer Gat eways page, click Create Cust omer Gat eway.
- 5. On the Create Customer Gateway page, set the following parameters and click OK.

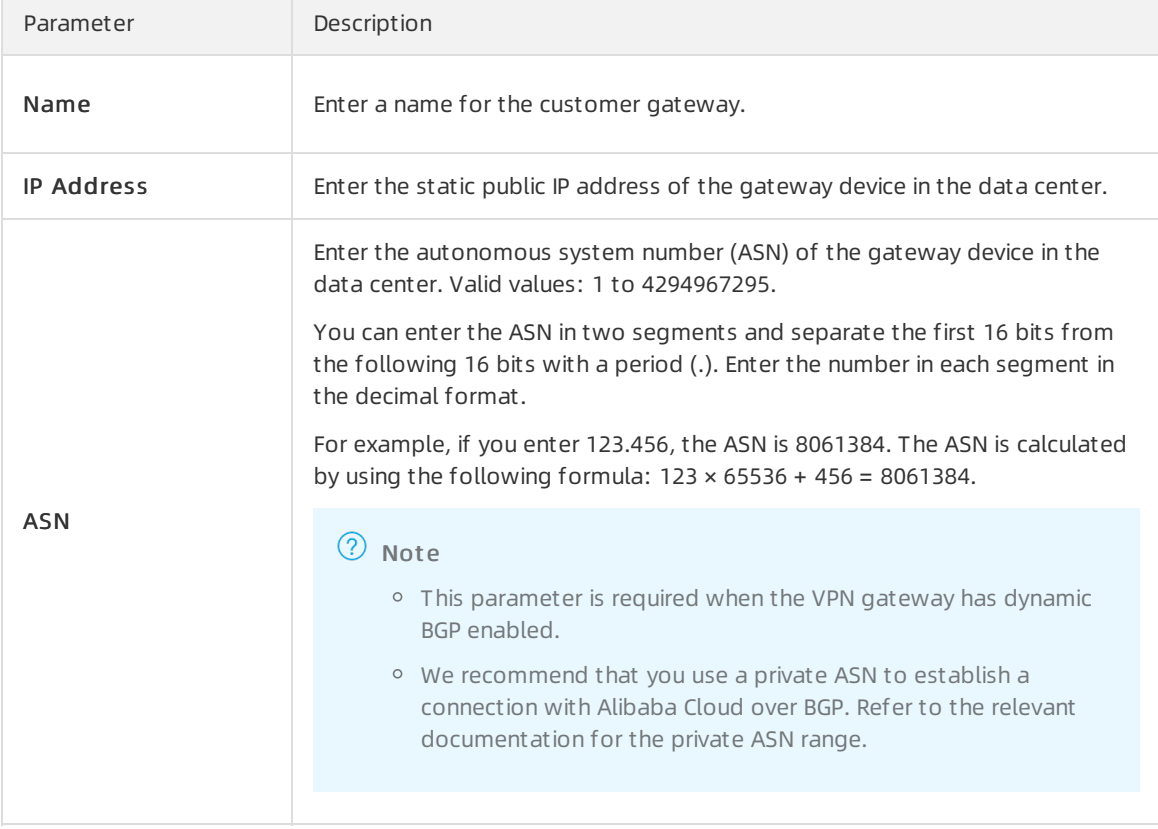

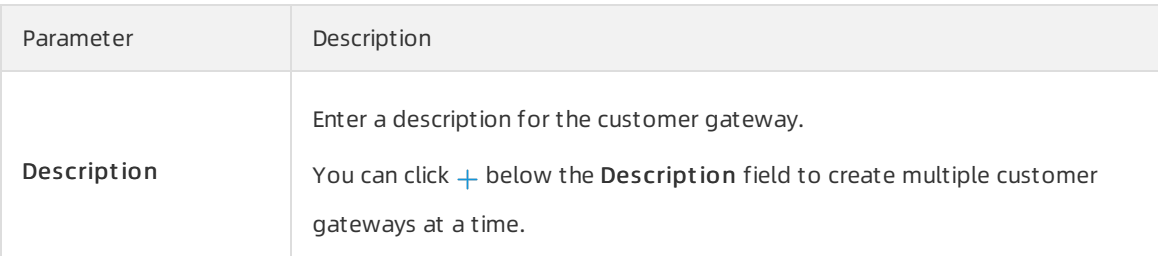

# Related information

[CreateCustomerGateway](https://www.alibabacloud.com/help/doc-detail/120368.htm#doc-api-Vpc-CreateCustomerGateway)

# <span id="page-16-0"></span>3.2. Modify a customer gateway

This topic describes how to modify the name and description of a customer gateway.

## Procedure

- 1.
- 2.
- 3.
- 4. On the Customer Gateways page, find the customer gateway, click  $\sum$  in the Inst ance ID/Name column. In the dialog box that appears, enter a new name and click OK.
- 5. Click  $\geq$  in the Description column. In the dialog box that appears, enter a new description and click OK.

# Related information

● [ModifyCustomerGatewayAttribute](https://www.alibabacloud.com/help/doc-detail/120372.htm#doc-api-Vpc-ModifyCustomerGatewayAttribute)

# <span id="page-16-1"></span>3.3. Delete a customer gateway

This topic describes how to delete a customer gateway.

# Procedure

- 1.
- 2.
- 3.
- 4. On the Cust omer Gat eways page, find the customer gateway that you want to delete, and then clickDelet e in the Actions column.
- 5. In the Delet e Cust omer Gat eway message, click OK.

# <span id="page-17-1"></span><span id="page-17-0"></span>4.Configure SSL-VPN 4.1. Configuration overview

This topic describes how to use the SSL-VPN function to connect a remote client to a VPC.

# <span id="page-17-2"></span>4.2. Manage an SSL server

# <span id="page-17-3"></span>4.2.1. Modify an SSL server

After you create an SSL server, you can modify its configurations.

# Procedure

1.

- $\mathcal{L}$
- 
- 3.
- 4. On the SSL Servers page, find the SSL serverthat you want to manage and click Modif y in the Actions column.
- 5. On the Edit SSL Server page, modify the name, server CIDR block, client CIDR block, and advanced settings of the SSL server, and then click OK.

For more information about the parameters on the buy page, see [创建SSL服务端](https://www.alibabacloud.com/help/doc-detail/65291.htm#task-2071402).

# <span id="page-17-4"></span>4.2.2. Delete an SSL server

This topic describes how to delete an SSL server.

### Procedure

- 1.
- $\mathcal{L}$
- 3.
- 4. On the SSL Servers page, find the SSL server that you want to delete and click Delete in the Actions column.
- 5. In the Delet e SSL Server message, click OK.

# <span id="page-17-6"></span><span id="page-17-5"></span>4.3. Manage an SSL client certificate 4.3.1. Create an SSL client certificate

After you create an SSL server, you must create an SSL client certificate based on the configuration of the SSL server.

# **Prerequisites**

An SSL server is created. For more information, see [创建SSL服务端](https://www.alibabacloud.com/help/doc-detail/65291.htm#task-2071402).

### Procedure

- 1.
- 2.
- 3.
- 4. On the SSL Clients page, click Create Client Certificate.
- 5. In the Create Client Certificate panel, set the following parameters and click OK.

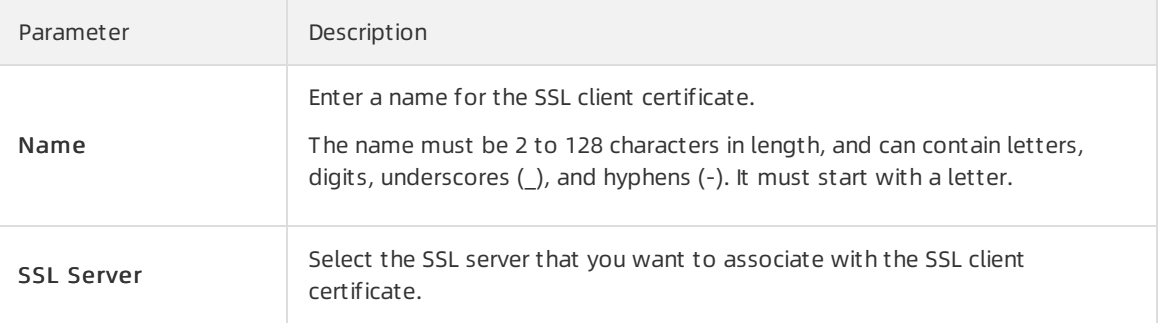

# <span id="page-18-0"></span>4.3.2. Download an SSL client certificate

This topic describes how to download an SSL client certificate. You can download an SSL client certificate in the VPN Gateway console.

## **Prerequisites**

An SSL client certificate is created. For more information, see Create an SSL client [certificate](#page-15-1).

### Procedure

1.

 $\mathcal{L}$ 

- 3.
- 4. On the SSL Client s page, find the SSL client certificate that you want to download and click Download in the Actions column.

# <span id="page-18-1"></span>4.3.3. Delete an SSL client certificate

This topic describes how to delete an SSL client certificate.

## Procedure

1.

2.

3.

- 4. On the SSL Clients page, find the SSL client certificate that you want to delete, and click Delete in the Actions column.
- 5. In the Delet e Client Certificat e dialog box, click OK.

# <span id="page-19-0"></span>4.4. Modify the maximum number of concurrent SSL connections

This topic describes how to modify the maximum number of concurrent SSL connections that a VPN gateway supports.

## Procedure

1.

- 2. In the top navigation bar, select the region where the VPN gateway that you want to manage is created.
- 3. On the VPN Gat eway page, find the VPN gateway that you want to manage.
	- To increase the maximumnumber of concurrent SSL connections, clickUpgrade in the Concurrent SSL Connections column.
	- o To reduce the maximum number of concurrent SSL connections, click Downgrade in the Concurrent SSL Connections column.
- 4. In the SSL Connections: section, specify a new maximum number and complete the payment.

# <span id="page-20-0"></span>5.Configure IPsec-VPN connections

# <span id="page-20-1"></span>5.1. Overview

This topic describes how to connect a virtual private cloud (VPC) to a data centerthrough IPsec-VPN.

# **Prerequisites**

Procedure

Before you use IPsec-VPN to connect a data centerto a VPC, make sure that the following requirements are met:

• The gateway device in the data center supports the IKEv1 and IKEv2 protocols.

IPsec-VPN supports the IKEv1 and IKEv2 protocols. All gateway devices that support the two protocols can connect to VPN gateways on Alibaba Cloud.

- A static public IP address is assigned to the gateway device in the data center.
- The CIDR block of the data center does not overlap with the CIDR block of the VPC.
- You must make sure that the security group rules applied to the Elastic Compute Service (ECS) instances in the VPC allow gateway devices in the data centerto access cloud resources. For more information, see Query [security](https://www.alibabacloud.com/help/doc-detail/25472.htm#task-1357273) group rules.

#### ี Create a VPN Create a Create an Configure Configure Test the connectivity IPsec-VPN customer the on-premises routes gateway for the VPN **Enable IPsec**gateway connection gateway VPN for the VPN device gateway gateway

### 1. Create a VPN gateway

You must enable the IPsec-VPN feature after you create the VPN gateway. You can establish more than one IPsec-VPN connection to each VPN gateway.

2. Create a customer gateway

You must load the configuration of the gateway device in the data centerto a customer gateway on Alibaba Cloud.

3. Create an IPsec-VPN connection

An IPsec-VPN connection is a VPN tunnel between the VPN gateway and the gateway device in the data center. The data center can exchange encrypted data with Alibaba Cloud only after an IPsec-VPN connection is established.

4. Configure the gateway device in the data center

You must load the configuration of the VPN gateway on Alibaba Cloud to the gateway device in the data center. For more information, see [Configure](https://www.alibabacloud.com/help/doc-detail/65368.htm#task-snz-rc2-xdb) a gateway device in a data center.

5. Add routes to the VPN gateway

You must add routes to the VPN gateway and advertise these routes to the VPC route table. Then, the VPC and the data center can [communicate](https://www.alibabacloud.com/help/doc-detail/111997.htm#concept-zlb-mvx-bhb) with each other. For more information, see Route overview.

6. Verify the connectivity

Log on to an ECS instance that is not assigned a public IP address in the VPC. Then, run the ping command to ping the private IP address of a serverthat resides in the data center.

# <span id="page-21-0"></span>5.2. Manage an IPsec-VPN connection

# <span id="page-21-1"></span>5.2.1. Create an IPsec-VPN connection

This topic describes how to create an IPsec-VPN connection. After you create a VPN gateway and a customer gateway, you can create an IPsec-VPN connection between the two gateways to encrypt data transmission.

## **Prerequisites**

- A VPN gateway is created. For more information, see [创建和管理VPN网关实例](https://www.alibabacloud.com/help/doc-detail/65290.htm#task-llj-prx-bhb).
- A customer gateway is created. For more information, see Create a [customer](https://www.alibabacloud.com/help/doc-detail/65286.htm#task-llj-prx-bhb) gateway.

### Context

When you create an IPsec-VPN connection, you can enable or disable the following features:

• DPD: the dead peer detection (DPD) feature.

After you enable DPD, the initiator of the IPsec-VPN connection sends DPD packets to check the existence and availability of the peer. If no response is received fromthe peer within a specified period of time, the connection fails. The ISAKMP Security Association (SA), IPsec SA, and IPsec tunnel are deleted. This feature is enabled by default.

NAT T raversal: the network address translation (NAT) traversal feature.

After you enable NAT traversal, the initiator does not check the UDP ports during IKE negotiations and can automatically discover NAT gateway devices along the IPsec tunnel. This feature is enabled by default.

BGP: the Border Gateway Protocol (BGP) dynamic routing feature.

After you enable BGP routing, the VPN gateway can automatically learn routes by using BGP. This reduces network maintenance costs and network configuration errors. This feature is disabled by default.

● Health Check: the health check feature.

You can configure health checks to check the connectivity of IPsec-VPN connections and detect issues at the earliest opportunity. This feature is disabled by default.

- If you use a VPN gateway of the latest version, you can use DPD, NAT traversal, BGP dynamic routing, and health checks. Otherwise, you cannot use the preceding features.
- You cannot disable BGP dynamic routing after you enable it.

 $\circledR$  Note

### Procedure

- 1.
- 2.
- 3.
- 4. On the IPsec Connections page, click Create IPsec Connection.
- 5. On the Creat e IPsec Connection page, configure the IPsec-VPN connection based on the following information and click OK.

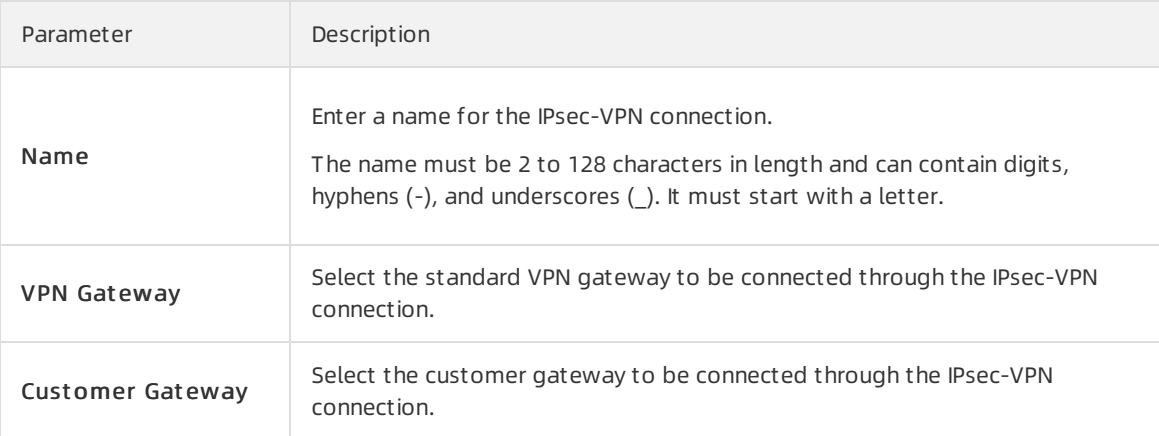

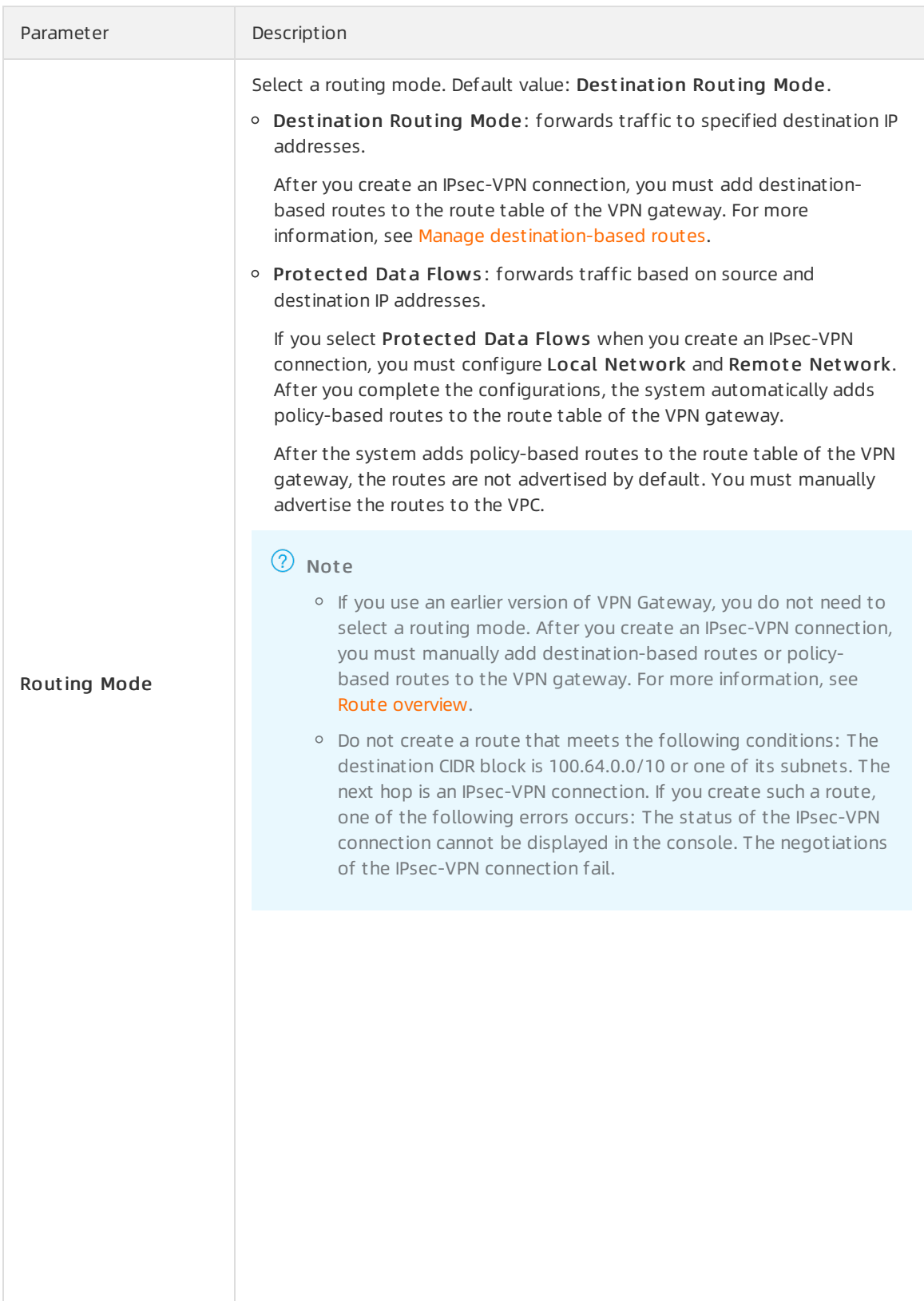

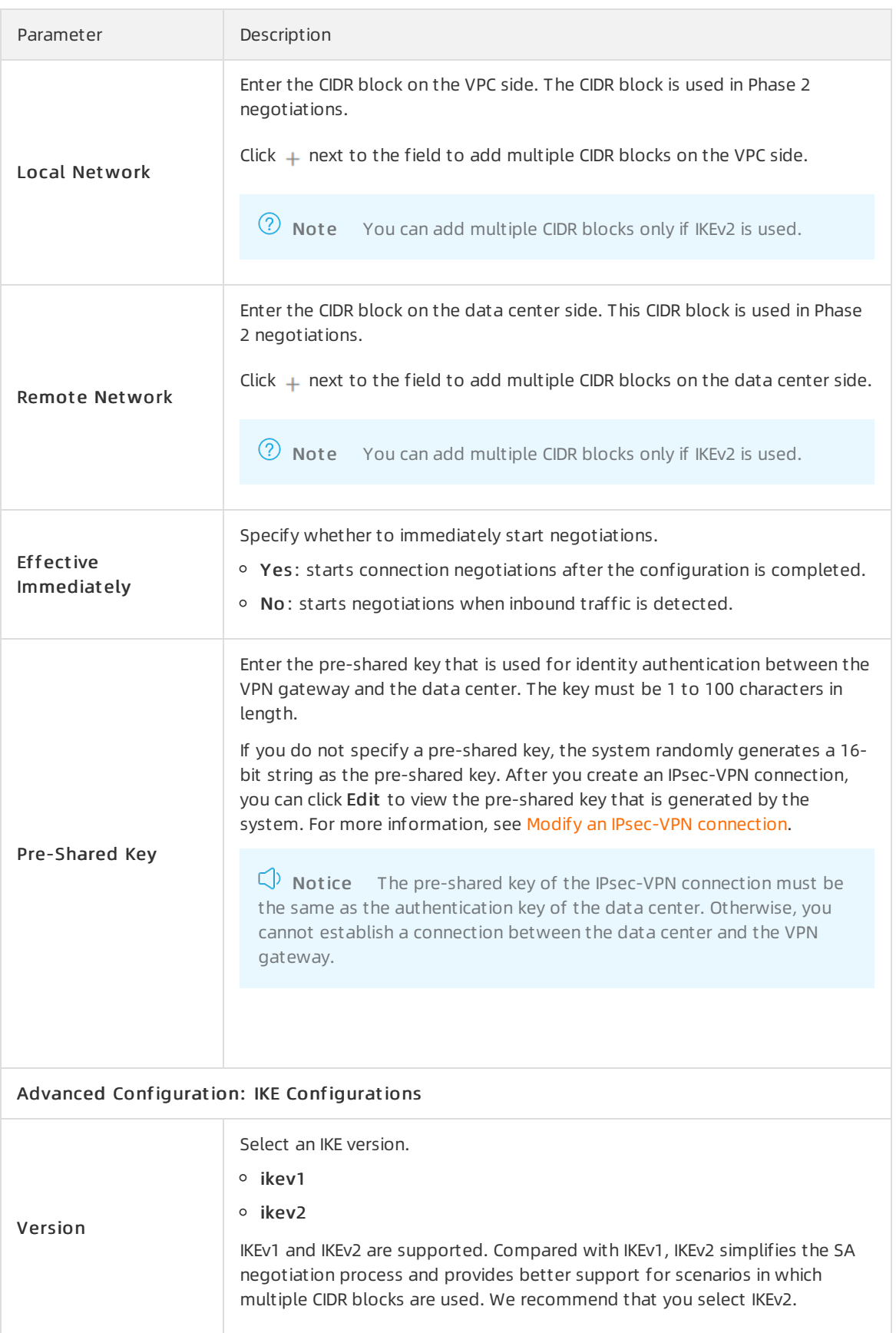

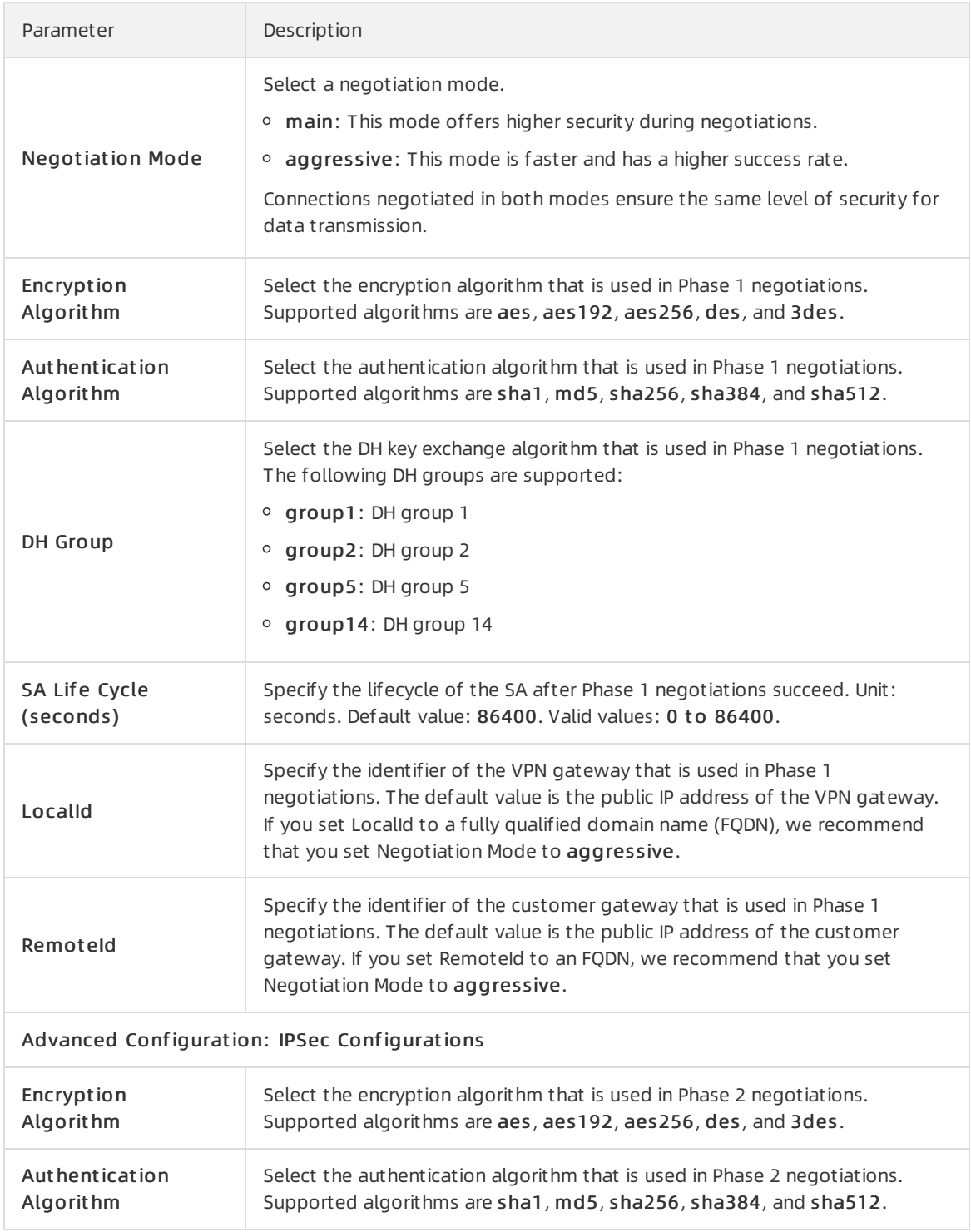

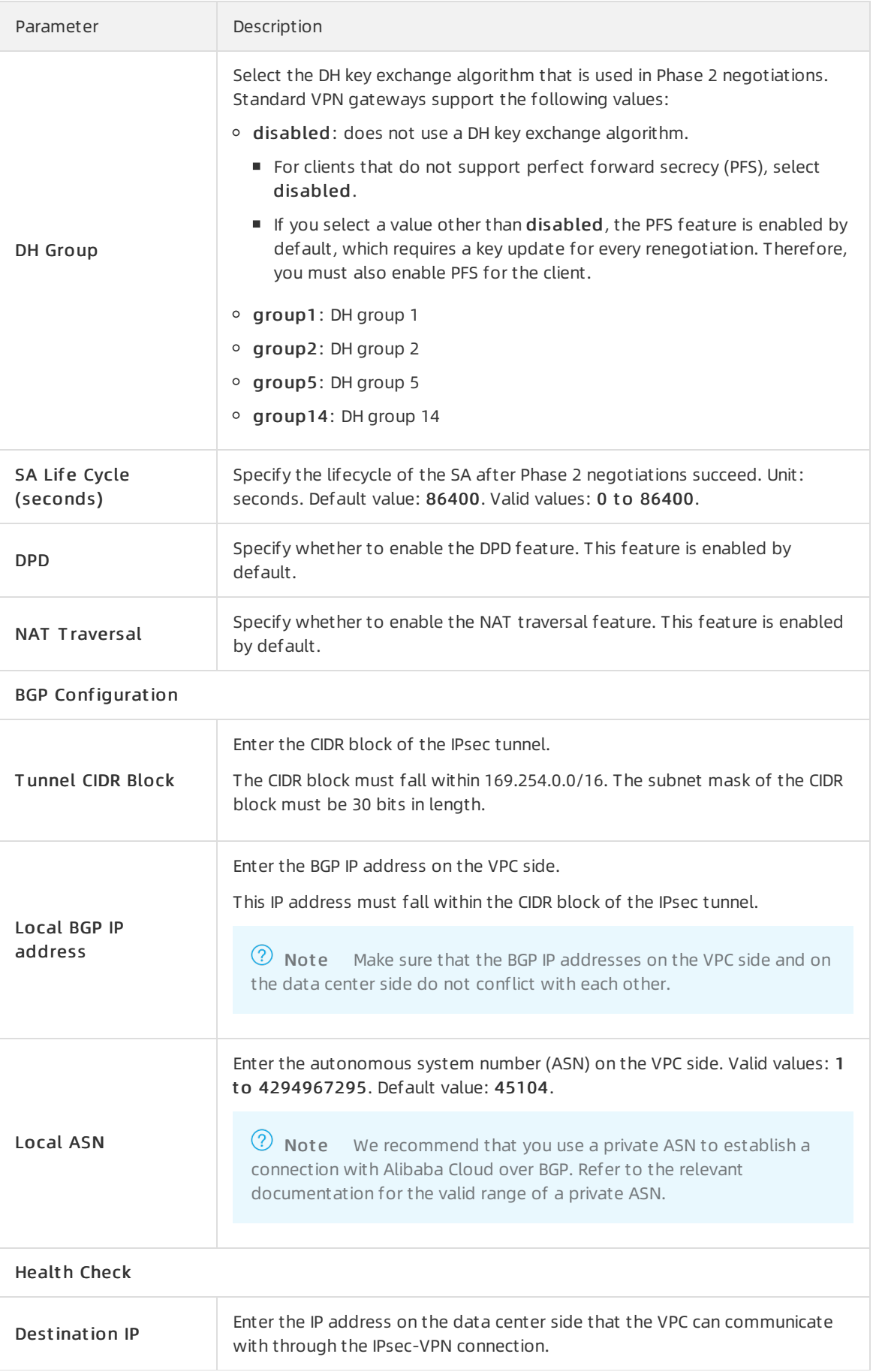

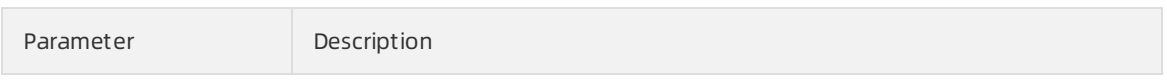

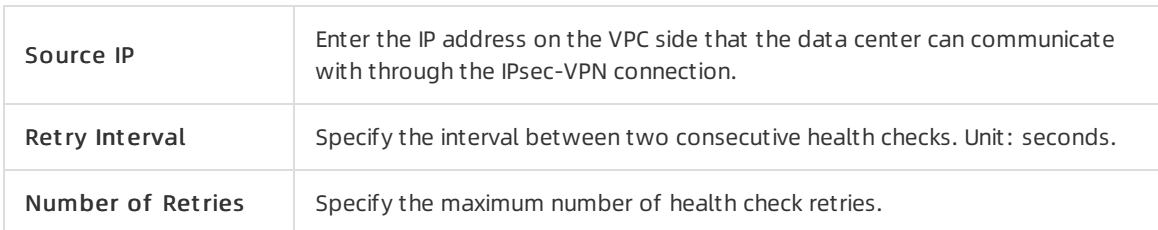

# <span id="page-27-0"></span>5.2.2. Modify an IPsec-VPN connection

After you create an IPsec-VPN connection, you can modify its configurations.

## Procedure

- 1.
- $\mathcal{L}$
- 3.
- 4. On the IPsec Connections page, find the IPsec-VPN connection that you want to manage, and click Edit in the Actions column.
- 5. On the Modif y IPsec Connections page, modify the name, advanced configurations, CIDR block, and then click OK.

For more information about the parameters, see Create an IPsec-VPN [connection](https://www.alibabacloud.com/help/doc-detail/65288.htm#task-llj-prx-bhb).

# <span id="page-27-1"></span>5.2.3. Download the configuration of an IPsec-

# VPN connection

After you create an IPsec-VPN connection, you can download its configuration.

# Procedure

- 1.
- 2.
- 3.
- 4. On the IPsec Connections page, find the IPsec-VPN connection that you want to manage and choose  $\pm$  > Download Configuration in the Actions column.

# What's next

After you download the configuration of an IPsec-VPN connection, you can load the configuration to an on-premises gateway device. For more information, see [Configure](https://www.alibabacloud.com/help/doc-detail/65368.htm#task-snz-rc2-xdb) a gateway device in a data center.

# <span id="page-27-2"></span>5.2.4. View IPsec-VPN connection logs

This topic describes how to view IPsec-VPN connection logs that are generated within the last month to troubleshoot connection errors. The time range of a log is set to 10 minutes.

### Procedure

- 1.
- 2.
- 3.
- 4. On the IPsec Connections page, find the IPsec-VPN connection that you want to manage and  $choose :$  > View Logs in the Actions column.
- 5. In the IPsec Connection Logs Dialog Box, set the time range and view the log.

# <span id="page-28-0"></span>5.2.5. Delete an IPsec-VPN connection

This topic describes how to delete an IPsec-VPN connection.

### Procedure

- 1.
- 2.
- 3.
- 4. On the IPsec Connections page, find the IPsec-VPN connection that you want to delete, and click Delet e in the Actions column.
- 5. In the Are you sure that you want to delete the following resources? message, click OK.

# <span id="page-28-1"></span>5.3. Configure local gateways

# <span id="page-28-2"></span>5.3.1. Configure H3C firewall

When using IPsec-VPN to create a site-to-site connection, you must configure the local gateway according to the IPsec connection configured forthe Alibaba Cloud VPN Gateway. This document takes H3C firewall as an example to show how to configure the VPN settings.

## Prerequisites

- Make sure you have configured IPsec connections. For more information, see [建立VPC到本地数据中心的连](https://www.alibabacloud.com/help/doc-detail/65072.htm#concept-c4h-slz-wdb) 接.
- After you create an IPsec-VPN connection, download the configurations of the IPsec-VPN connection. For more information, see Create an IPsec-VPN [connection](https://www.alibabacloud.com/help/doc-detail/65288.htm#concept-hpr-byc-xdb).

In this tutorial, the configurations of the IPsec-VPN connection are as follows:

#### IPsec-VPN configuration

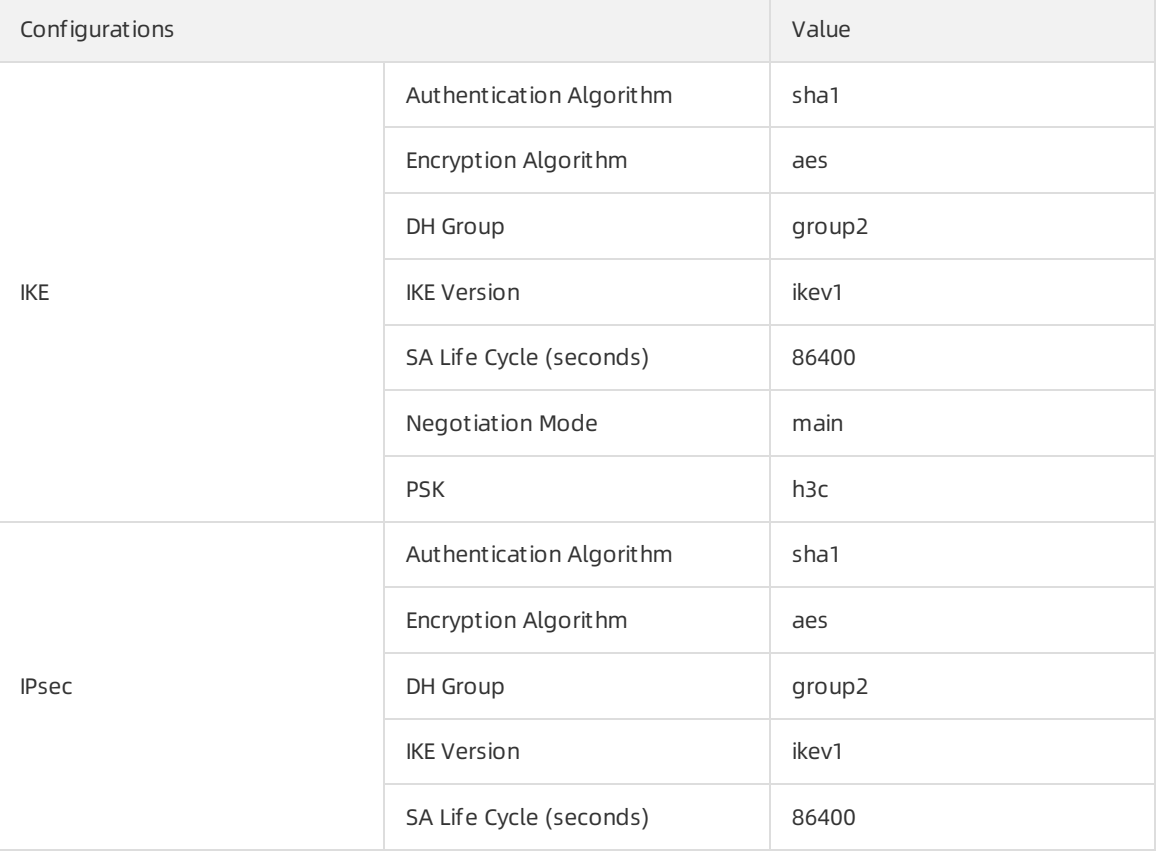

#### Network configurations

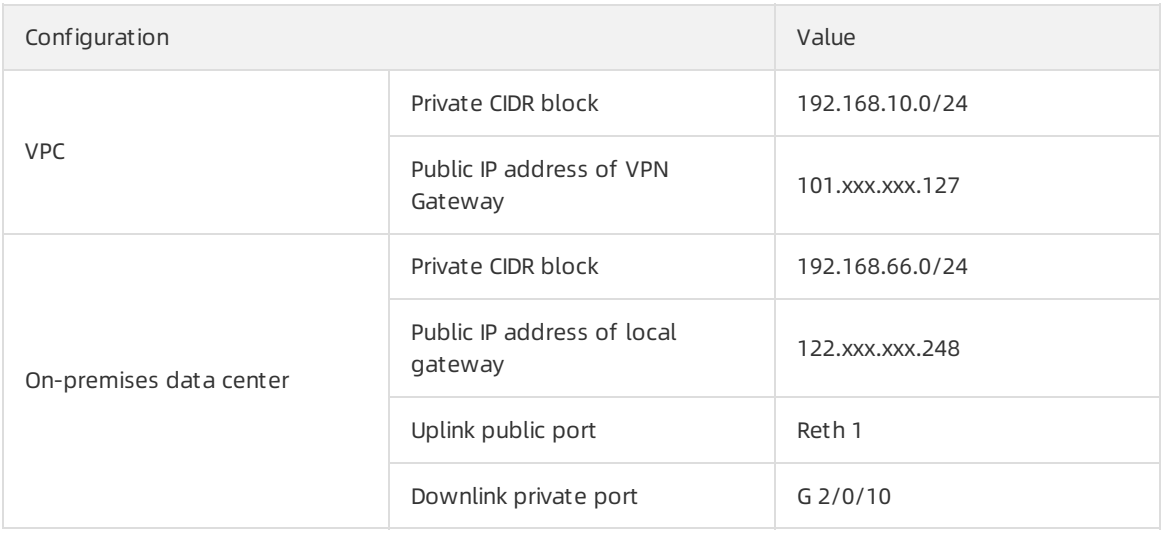

### Procedure

- 1. Log on to the firewall Web page and choose Net work > VPN > IPsec > Policy.
- 2. Configure the H3C firewall IPsec policy based on the IPsec configurations of the Alibaba Cloud VPN Gateway. Click Add in the Prot ect ed Dat a Stream list, set the IP address range of the onpremises data center as the source IP address and the IP address range of the VPC as the destination IP address.

3. Choose IKE Proposal > Creat e.

Configure the IKE proposal according to the IKE configurations of the Alibaba Cloud VPN Gateway.

- 4. Choose Net work > VPN > IPsec > Policy.
- 5. Select the new IPsec policy and clickAdvanced Configuration.

Configure the IPsec protocol according to the information of the IPsec connection configured for the Alibaba Cloud VPN Gateway.

- 6. Choose Policy > Securit y Policy > Creat e to create the uplink security policy and downlink security policy.
- 7. Choose Net work > Rout e > St atic Rout e.
- 8. Add the default route, set the uplink interface as the next hop of the outbound traffic. In this tutorial, no configuration is required.

# <span id="page-30-0"></span>5.3.2. Configure strongSwan

When you use IPsec-VPN to establish a site-to-site connection, you must configure the gateway device in the data center after you configure the VPN gateway on Alibaba Cloud. The following example shows you how to load the configuration of a VPN gateway to a data center. strongSwan is used in the example.

## Prerequisites

- An IPsec-VPN connection is created. For more information, see [建立VPC到本地数据中心的连接](https://www.alibabacloud.com/help/doc-detail/65072.htm#task-2489061).
- The configuration of the IPsec-VPN connection is downloaded. For more information, see Download the [configuration](https://www.alibabacloud.com/help/doc-detail/111004.htm#task-czy-ttz-bhb) of an IPsec-VPN connection.

The following table shows the configuration of the IPsec-VPN connection in this example.

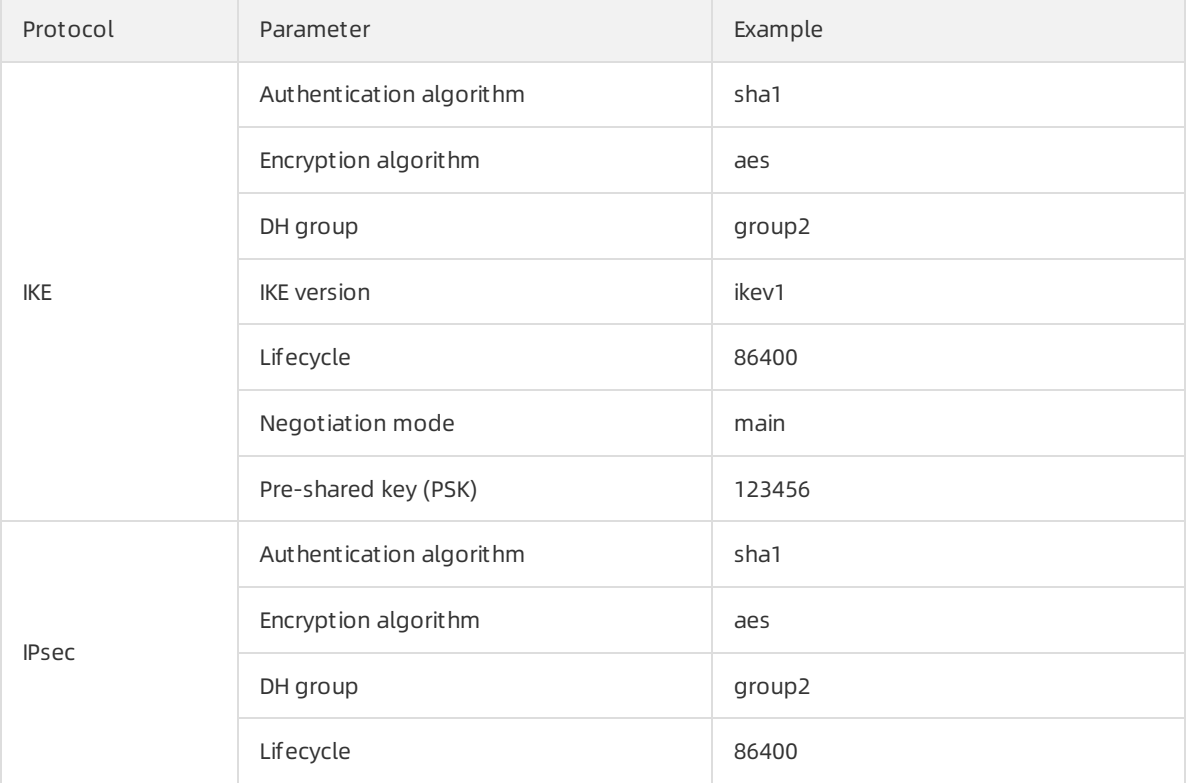

## Description

The following scenario is used as an example in this topic. The data center and Alibaba Cloud VPC are connected by using IPSec VPN:

- The CIDR block of the Alibaba Cloud VPC is 192.168.10.0/24.
- The CIDR block of the data center is 172.16.2.0/24.
- The public IP address of strongSwan is 59.XX.XX.70.

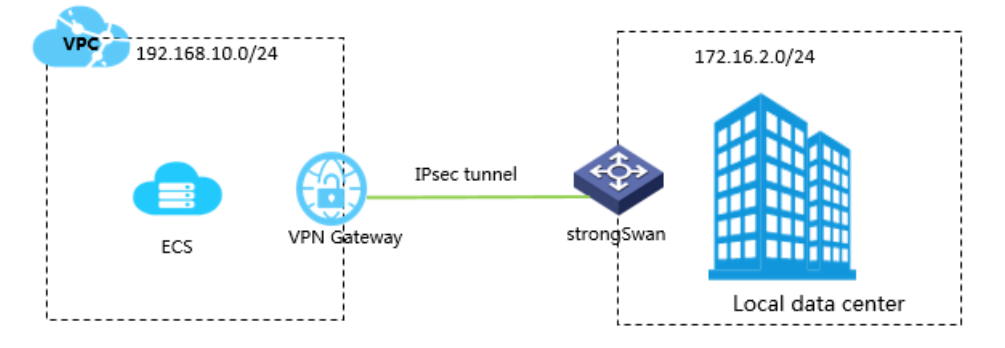

# Step 1: Install strongSwan

- 1. Run the following command to install strongSwan:
	- # yum install strongswan
- 2. Run the following command to query the version of strongSwan that you installed:

# strongswan version

# Step 2: Configure strongSwan

1. Run the following command to open the *ipsec.conf* file:

```
# vi /etc/strongswan/ipsec.conf
```
2. Referto the following configuration to modify the *ipsec.conf* file:

```
# ipsec.conf - strongSwan IPsec configuration file
# basic configuration
config setup
    uniqueids=never
conn %default
    authby=psk # enables pre-shared key authentication
    type=tunnel
 conn tomyidc
    keyexchange=ikev1 # the version of the IKE protocol that is used by the
IPsec-VPN connection
    left=59.XX.XX.70
    leftsubnet=172.16.2.0/24 # the CIDR block of the data center
    leftid=59.XX.XX.70 # the public IP address of the gateway in the data cen
tarright=119.XX.XX.125
    rightsubnet=192.168.10.0/24 # the CIDR block of the VPC
    rightid=119.XX.XX.125 # the IP address of the VPN gateway
    auto=route
    ike=aes-sha1-modp1024 # the encryption algorithm, authentication algorithm,
and DH group of the IKE protocol
    ikelifetime=86400s # the lifecycle of the IKE protocol
    esp=aes-sha1-modp1024 + the encryption algorithm, authentication algorithm,
and DH group of the IPsec protocol
    lifetime=86400s # the lifecycle of the IPsec protocol
    type=tunnel
```
#### 3. Configure the *ipsec.secrets* file.

i. Run the following command to open the configuration file:

# vi /etc/strongswan/ipsec.secrets

ii. Add the following configuration in the code:

```
59.XX.XX.70 119.XX.XX.125 : PSK 123456 # 123456 is the pre-shared key for the IPs
ec-VPN connection. The data center and the VPN gateway must use the same pre-shared
key.
```
#### 4. Enable systemforwarding:

```
# echo 1 > /proc/sys/net/ipv4/ip_forward
```
For more information, see [Configurations](https://strongswan.org/documentation.html) for different scenarios.

5. Run the following command to start the strongSwan service:

```
# systemctl enable strongswan
```
- # systemctl start strongswan
- 6. Configure two routes in the data center. One route is used to transmit data fromthe data center client to the strongSwan gateway. The otherroute is used to transmit data fromthe strongSwan gateway to the data center client.

 $\Omega$  Note If you have created more than three IPsec-VPN connections by using strongSwan, you must modify the configuration in /etc/strongswan/strongswan.d/charon.conf. You must delete the annotator before the  $\frac{max\ ikev1\ exthence a_3 = 3$  command to enable the command, and modify the parameterin the command to a value that is greaterthan the number of connections you have created.

For example, if you have created four connections using strongSwan, you can change the command to  $max$  ikev1 exchanges =  $5$  .

# <span id="page-33-0"></span>5.3.3. Configure an IPsec-VPN connection

# through an SRX series Services Gateway firewall device from Juniper

This topic takes an SRX series Services Gateway firewall device from Juniper as an example to show how to configure the VPN settings to connect an on-premises data centerto Alibaba Cloud VPC. When using IPsec-VPN to create a site-to-site connection, you must configure the local gateway according to the IPsec-VPN connection configured forthe Alibaba Cloud VPN Gateway.

# Prerequisites

- An IPsec-VPN connection is created in an Alibaba Cloud VPC. For more [information,](https://www.alibabacloud.com/help/doc-detail/65288.htm#task-llj-prx-bhb) see Create an IPsec-VPN connection.
- The [configuration](https://www.alibabacloud.com/help/doc-detail/111004.htm#task-czy-ttz-bhb) of the IPsec-VPN connection is downloaded. For more information, see Download the configuration of an IPsec-VPN connection.

The IPsec-VPN connection configurations in the following table are used in this example.

#### IPsec protocol

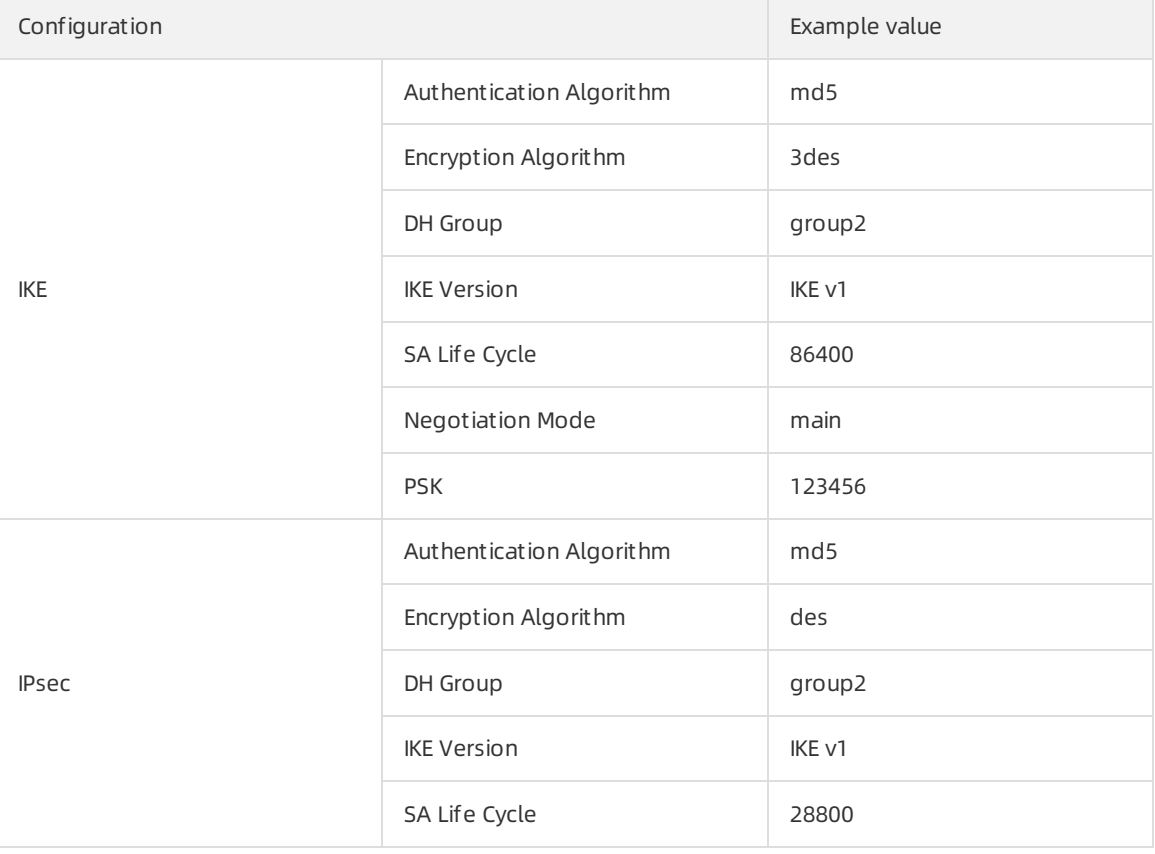

#### Network configurations

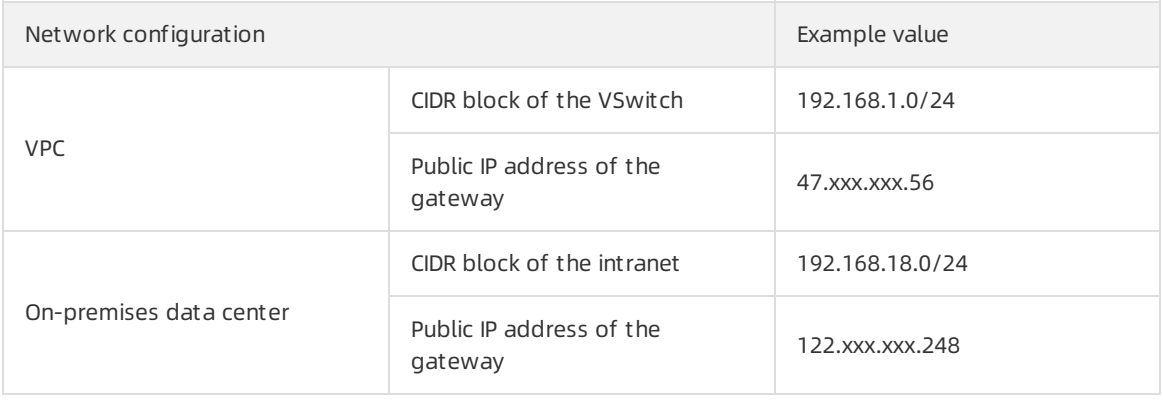

### Procedure

To load customer gateway configurations to the Juniperfirewall device, follow these steps:

- 1. Log on to the CLI of the firewall device.
- 2. Configure the basic network, security zone, and address book.

```
set security zones security-zone trust address-book address net-cfgr 192-168-18-0--24 1
92.168.18.0/24
set security zones security-zone vpn address-book address net-cfgr 192-168-1-0--24 192.
168.1.0/24
```
3. Configure IKE policies.

set security ike policy ike-policy-cfgr mode main set security ike policy ike-policy-cfgr pre-shared-key ascii-text "123456"

#### 4. Configure the IKE gateway, outbound interface, and protocol version.

set security ike gateway ike-gate-cfgr ike-policy ike-policy-cfgr set security ike gateway ike-gate-cfgr address 47.xxx.xxx.56 set security ike gateway ike-gate-cfgr external-interface ge-0/0/3 set security ike gateway ike-gate-cfgr version v1-only

#### 5. Configure IPsec policies.

set security ipsec policy ipsec-policy-cfgr proposal-set standard

#### 6. Apply IPsec policies.

```
set security ipsec vpn ipsec-vpn-cfgr ike gateway ike-gate-cfgr
set security ipsec vpn ipsec-vpn-cfgr ike ipsec-policy ipsec-policy-cfgr
set security ipsec vpn ipsec-vpn-cfgr bind-interface st0.0
set security ipsec vpn ipsec-vpn-cfgr establish-tunnels immediately
set security ipsec policy ipsec-policy-cfgr perfect-forward-secrecy keys group2
```
#### 7. Configure outbound policies.

set security policies from-zone trust to-zone vpn policy trust-vpn-cfgr match source-ad dress net-cfgr\_192-168-18-0--24 set security policies from-zone trust to-zone vpn policy trust-vpn-cfgr match destinati on-address net-cfgr\_192-168-1-0--24 set security policies from-zone trust to-zone vpn policy trust-vpn-cfgr match applicati on any set security policies from-zone trust to-zone ypn policy trust-ypn-cfgr then permit

#### 8. Configure inbound policies.

```
set security policies from-zone vpn to-zone trust policy vpn-trust-cfgr match source-ad
dress net-cfgr_192-168-1-0--24
set security policies from-zone vpn to-zone trust policy vpn-trust-cfgr match destinati
on-address net-cfgr_192-168-18-0--24
set security policies from-zone vpn to-zone trust policy vpn-trust-cfgr match applicati
on any
set security policies from-zone vpn to-zone trust policy vpn-trust-cfgr then permit
```
# <span id="page-35-0"></span>5.3.4. Load the IPsec-VPN configuration to a

# Cisco firewall device

When you use IPsec-VPN to establish a site-to-site connection, you must load the IPsec-VPN configuration to the gateway device that is deployed in the data center after you configure the VPN gateway on Alibaba Cloud. This topic provides an example on how to load the IPsec-VPN configuration to a Cisco firewall device that is deployed in a data center.

### Context

The following table describes the network configurations of the virtual private cloud (VPC) and the dat a center in this example.

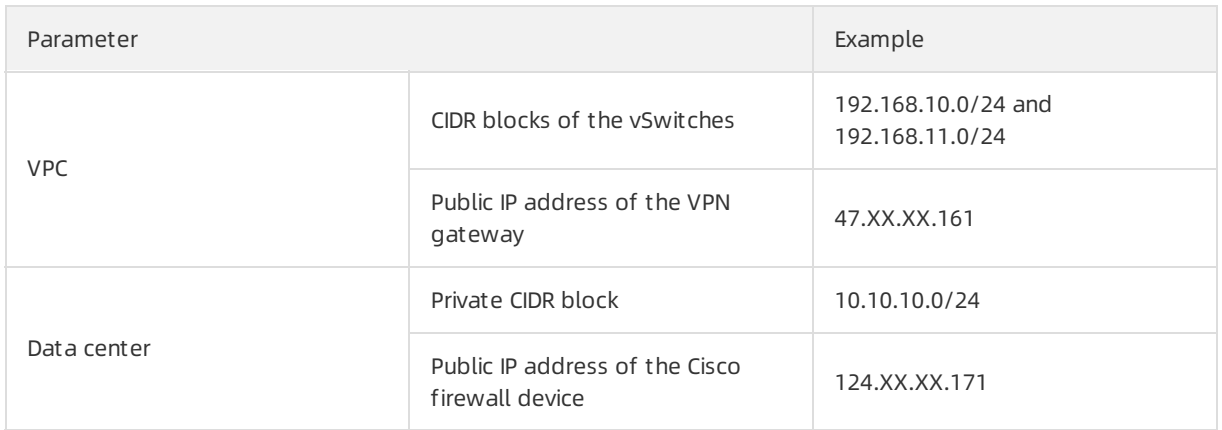

<sup>2</sup> Note If you want to connect multiple CIDR blocks of a data centerto a VPC, we recommend that you create an equivalent number of IPsec-VPN connections and add routes to the VPN gateway on Alibaba Cloud.

# Configure IKEv1 VPN

### Prerequisites:

- An IPsec-VPN connection is created in a VPC on Alibaba Cloud. For more [information,](https://www.alibabacloud.com/help/doc-detail/65288.htm#task-llj-prx-bhb) see Create an IPsec-VPN connection.
- The configuration of the IPsec-VPN connection is downloaded. For more information, see Download the configuration of an IPsec-VPN connection. The following [configuration](https://www.alibabacloud.com/help/doc-detail/111004.htm#task-czy-ttz-bhb) is used in this example.

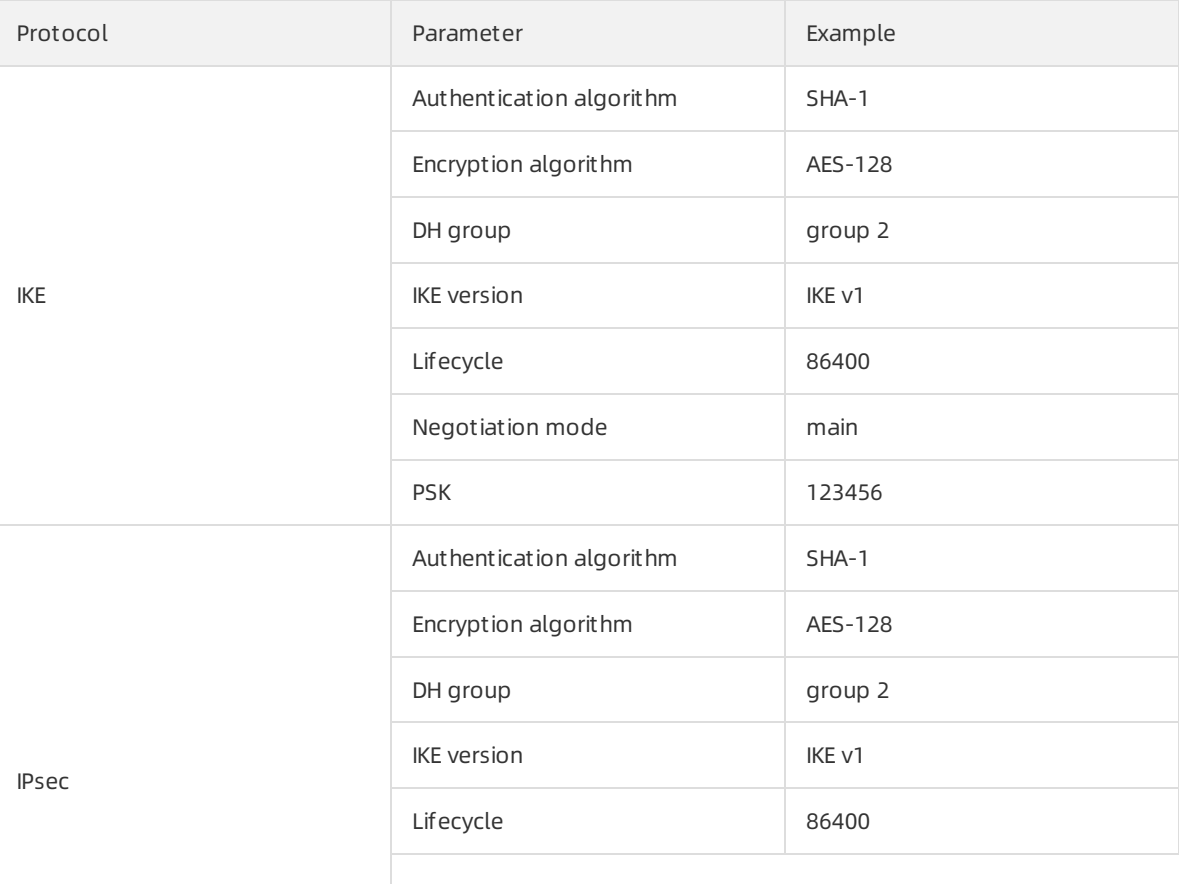

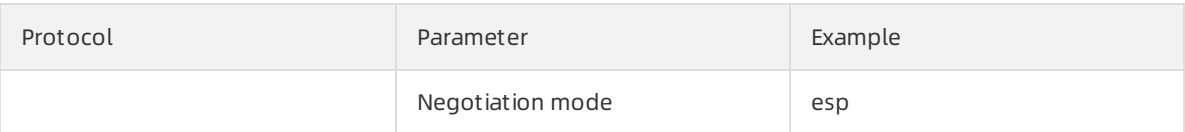

- 1. Log on to the command-line interface of the firewall device.
- 2. Create an ISAKMP policy.

```
crypto isakmp policy 1
authentication pre-share
encryption aes
hash sha
group 2
lifetime 86400
```
#### 3. Set the pre-shared key.

crypto isakmp key 123456 address 47.XX.XX.161

#### 4. Specify the IPsec protocol.

crypto ipsec transform-set ipsecpro64 esp-aes esp-sha-hmac mode tunnel

5. Create network access control lists (ACLs) to specify the inbound and outbound traffic flows to be encrypted.

 $\Diamond$  Note If multiple CIDR blocks are configured on the firewall device, you must create a network ACL for each CIDR block.

access-list 100 permit ip 10.10.10.0 0.0.0.255 192.168.10.0 0.0.0.255 access-list 100 permit ip 10.10.10.0 0.0.0.255 192.168.11.0 0.0.0.255

#### 6. Create an IPsec policy.

crypto map ipsecpro64 10 ipsec-isakmp set peer 47.XX.XX.161 set transform-set ipsecpro64 set pfs group2 match address 100

#### 7. Apply the IPsec policy.

interface g0/0 crypto map ipsecpro64

#### 8. Configure static routes

```
ip route 192.168.10.0 255.255.255.0 47.XX.XX.161
ip route 192.168.11.0 255.255.255.0 47.XX.XX.161
```
#### 9. Test the connectivity.

You can use a host on Alibaba Cloud and a host in the data centerto test the connectivity.

### Configure IKEv2 VPN

Prerequisites:

- An IPsec-VPN connection is created in a VPC on Alibaba Cloud. For more [information,](https://www.alibabacloud.com/help/doc-detail/65288.htm#task-llj-prx-bhb) see Create an IPsec-VPN connection.
- The configuration of the IPsec-VPN connection is downloaded. For more information, see Download the configuration of an IPsec-VPN connection. The following [configuration](https://www.alibabacloud.com/help/doc-detail/111004.htm#task-czy-ttz-bhb) is used in this example.

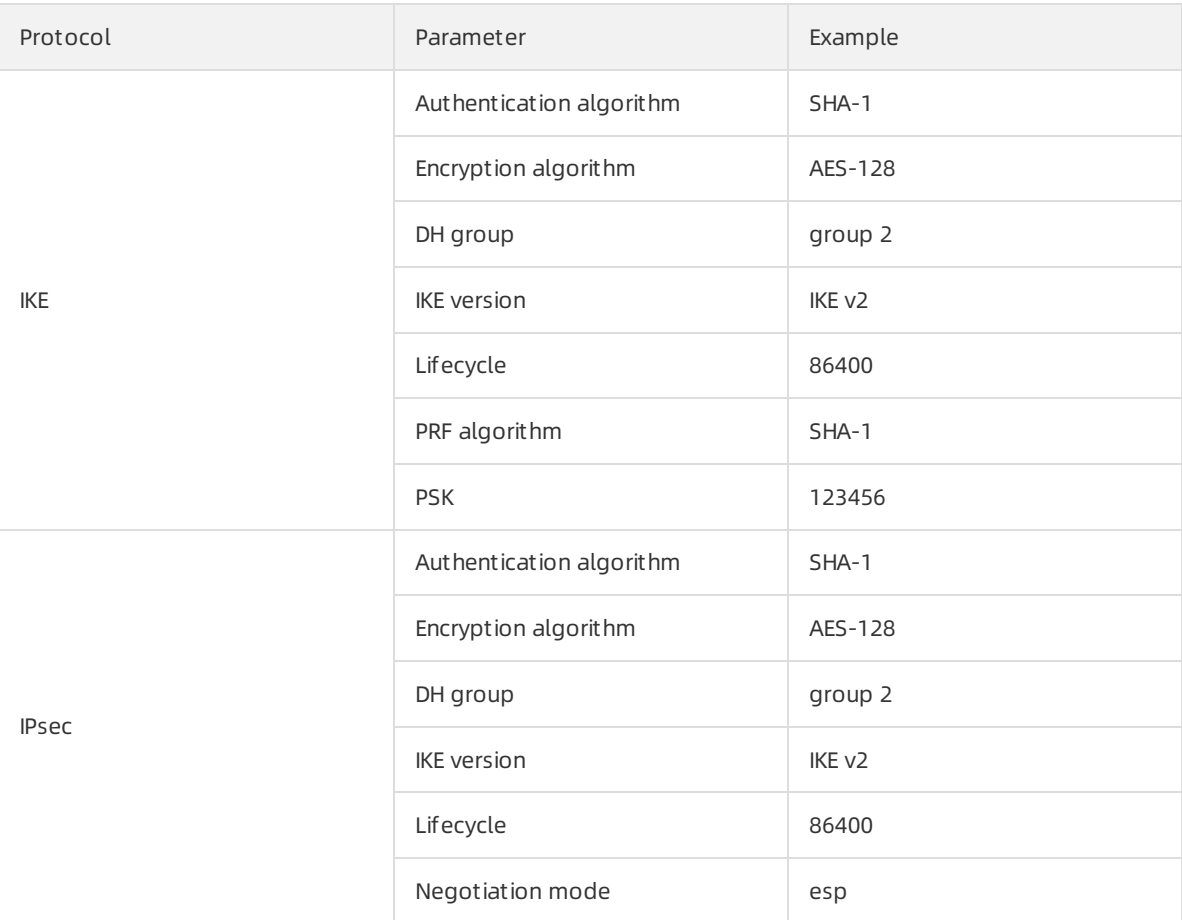

- 1. Log on to the command-line interface of the firewall device.
- 2. Specify the algorithmthat is used in IKE Phase 1 negotiations.

```
crypto ikev2 proposal daemon
encryption aes-cbc-128
integrity sha1
group 2
```
3. Create an IKEv2 policy and set an IKEv2 proposal.

```
crypto ikev2 policy ipsecpro64_v2
proposal daemon
```
4. Set the pre-shared key.

```
crypto ikev2 keyring ipsecpro64_v2
peer vpngw
address 47.XX.XX.161
pre-shared-key 0 123456
```
#### 5. Configure identity verification.

```
crypto ikev2 profile ipsecpro64_v2
match identity remote address 47.XX.XX.161 255.255.255.255
identity local address 10.10.10.1
authentication remote pre-share
authentication local pre-share
keyring local ipsecpro64_v2
```
#### 6. Specify the IPsec protocol.

crypto ipsec transform-set ipsecpro64\_v2 esp-aes esp-sha-hmac mode tunnel

#### 7. Create network ACLs to specify the inbound and outbound traffic flows to be encrypted.

 $\odot$  Note If multiple CIDR blocks are configured on the firewall device, you must create a network ACL for each CIDR block.

access-list 100 permit ip 10.10.10.0 0.0.0.255 192.168.10.0 0.0.0.255 access-list 100 permit ip 10.10.10.0 0.0.0.255 192.168.11.0 0.0.0.255

#### 8. Create an IPsec policy.

```
crypto map ipsecpro64_v2 10 ipsec-isakmp
set peer 47.XX.XX.161
set transform-set ipsecpro64_v2
set pfs group2
set ikev2-profile ipsecpro64_v2
match address 100
```
#### 9. Apply the IPsec policy.

interface g0/1 crypto map ipsecpro64\_v2

#### 10. Configure static routes

ip route 192.168.10.0 255.255.255.0 47.XX.XX.161 ip route 192.168.11.0 255.255.255.0 47.XX.XX.161

#### 11. Test the connectivity.

You can use a host on Alibaba Cloud and a host in the data centerto test the connectivity.

# <span id="page-40-1"></span><span id="page-40-0"></span>6.IPsec-VPN servers 6.1. Configure IPsec-VPN servers

VPN Gateway allows you to configure IPsec-VPN servers. Then, you can establish an IPsec-VPN connection to Alibaba Cloud by using the built-in VPN feature of your mobile client. After you establish an IPsec-VPN connection, you can use your mobile client to communicate with the resources on Alibaba Cloud.

## Scenarios

IPsec-VPN servers allow you to establish end-to-site IPsec connections by using the built-in VPN feature of your mobile client. After you establish an IPsec-VPN connection, you can use your mobile client to communicate with resources on Alibaba Cloud through a secure VPN tunnel.

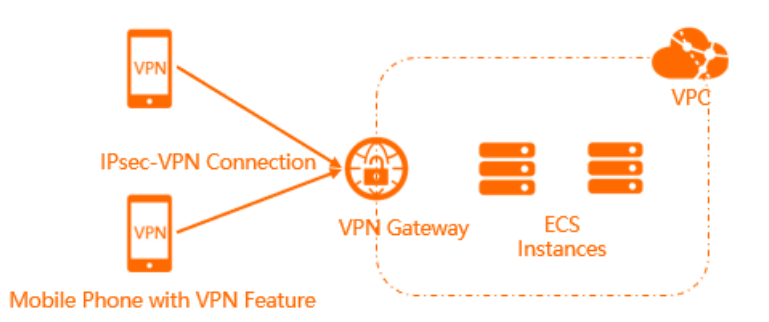

# Limits

- IPsec-VPN servers are supported only in the following regions: .
- IPsec-VPN servers support only mobile clients that run the iOS operating system.
- You can create only one IPsec-VPN serverfor each VPN gateway.
- If you create an IPsec-VPN server and an SSL-VPN serverforthe same VPN gateway, both the IPsec-VPN server and SSL-VPN server consume the SSL connection quota of the VPN gateway.

For example, the SSL connection quota that you purchase for a VPN gateway is 20, and the SSL-VPN server is connected to 5 clients. In this case, the IPsec-VPN server can be connected to at most 15 clients.

## **Prerequisites**

Before you use an IPsec-VPN server, make sure that the following prerequisites are met:

- A virtual private cloud (VPC) is created in the region where you want to create the IPsec-VPN server. For more information, see [Create](https://www.alibabacloud.com/help/doc-detail/65430.htm#task-1512598) an IPv4 VPC.
- Your mobile client can access the Internet.
- Your mobile client runs the iOS operating system.
- The security group rules of your Elastic Compute Service (ECS) instances allow requests fromthe mobile client. For more information, see Query [security](https://www.alibabacloud.com/help/doc-detail/25472.htm#task-1357273) group rules and Add a [security](https://www.alibabacloud.com/help/doc-detail/25471.htm#concept-sm5-2wz-xdb) group rule.

## Procedure

**SSL-VPN** 

2 .......... 3 --------- $\Lambda$ Create a VPN Create an IPsec-VPN Configure the Test the connectivity **IPsec-VPN** gateway server connection on

the mobile phone

1. Create a VPN gateway

Create a VPN gateway and enable the SSL-VPN feature.

2. Create an IPsec-VPN server

On the IPsec-VPN server, specify the CIDR block that the mobile client wants to access and the CIDR block of the mobile client.

3. Set the IPsec-VPN connection on the mobile client

Specify the VPN gateway information on the mobile client and establish an IPsec-VPN connection.

4. Verify net work connectivity

After you establish an IPsec-VPN connection between the mobile client and VPN gateway, you can verify the connectivity by connecting to a cloud resource fromthe mobile client.

For more [information](https://www.alibabacloud.com/help/doc-detail/189378.htm#task-1994978) about how to use an IPsec-VPN server, see Connect an iOS device to a VPN gateway by using the built-in VPN software.

### References

- After you create an IPsec-VPN server, you can query the log of the IPsec-VPN serverto troubleshoot errors. For more information, see Query IPsec-VPN [serverlogs](https://www.alibabacloud.com/help/doc-detail/215483.htm#task-2069941).
- For more information about how to manage an IPsec-VPN server, see:
	- [创建和管理VPN网关实例](https://www.alibabacloud.com/help/doc-detail/65290.htm#task-llj-prx-bhb)
	- Create and [manage](https://www.alibabacloud.com/help/doc-detail/215481.htm#task-2069928) IPsec servers
	- [Configure](https://www.alibabacloud.com/help/doc-detail/215482.htm#task-2071789) a mobile client

# What is the difference between an IPsec-VPN server and an SSL-VPN server?

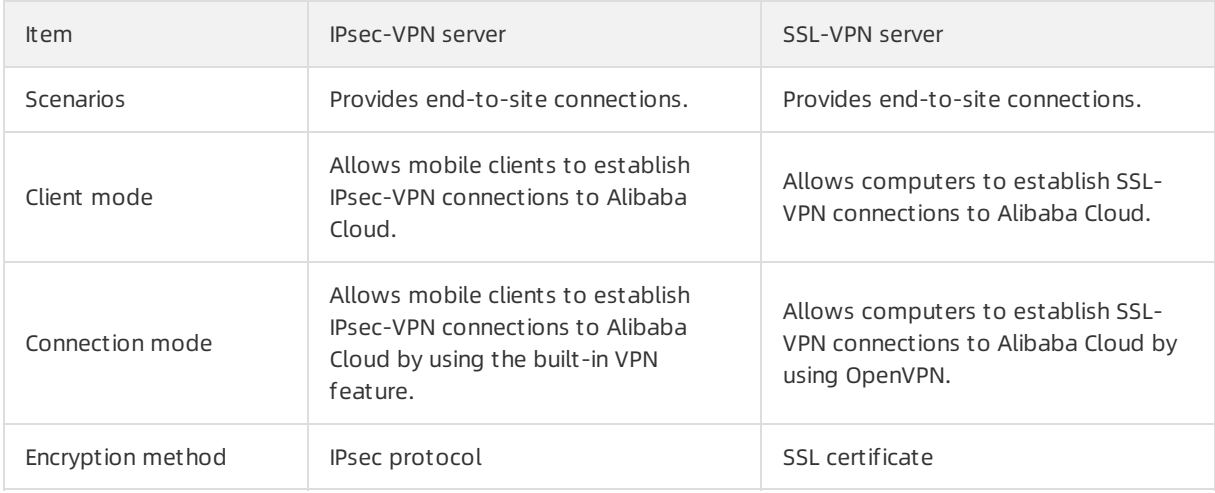

# <span id="page-42-0"></span>6.2. Create and manage IPsec servers

You can establish an IPsec-VPN connection between an IPsec server and Alibaba Cloud by using the built-in VPN feature of your mobile phone that runs iOS. This topic describes how to create, modify, and delete an IPsec server.

## Prerequisites

- You underst and the limits of and prerequisites for IPsec servers. For more information, see [Limits](https://www.alibabacloud.com/help/doc-detail/215469.htm#concept-2069889/section-672-lrz-cps) and [Prerequisites](https://www.alibabacloud.com/help/doc-detail/215469.htm#concept-2069889/section-5sw-7nq-pwl).
- A VPN gateway is created and the SSL-VPN feature is enabled forthe VPN gateway. For more information, see [创建和管理VPN网关实例](https://www.alibabacloud.com/help/doc-detail/65290.htm#task-llj-prx-bhb).

### Create an IPsec server

1.

 $\mathcal{L}$ 

3. In the top navigation bar, select the region where you want to create the IPsec server.

Regions that support IPsec servers

- 4. On the IPsec-VPN Server page, click Create IPsec-VPN Server.
- 5. On the Create IPsec-VPN Server page, set the following parameters and click OK.

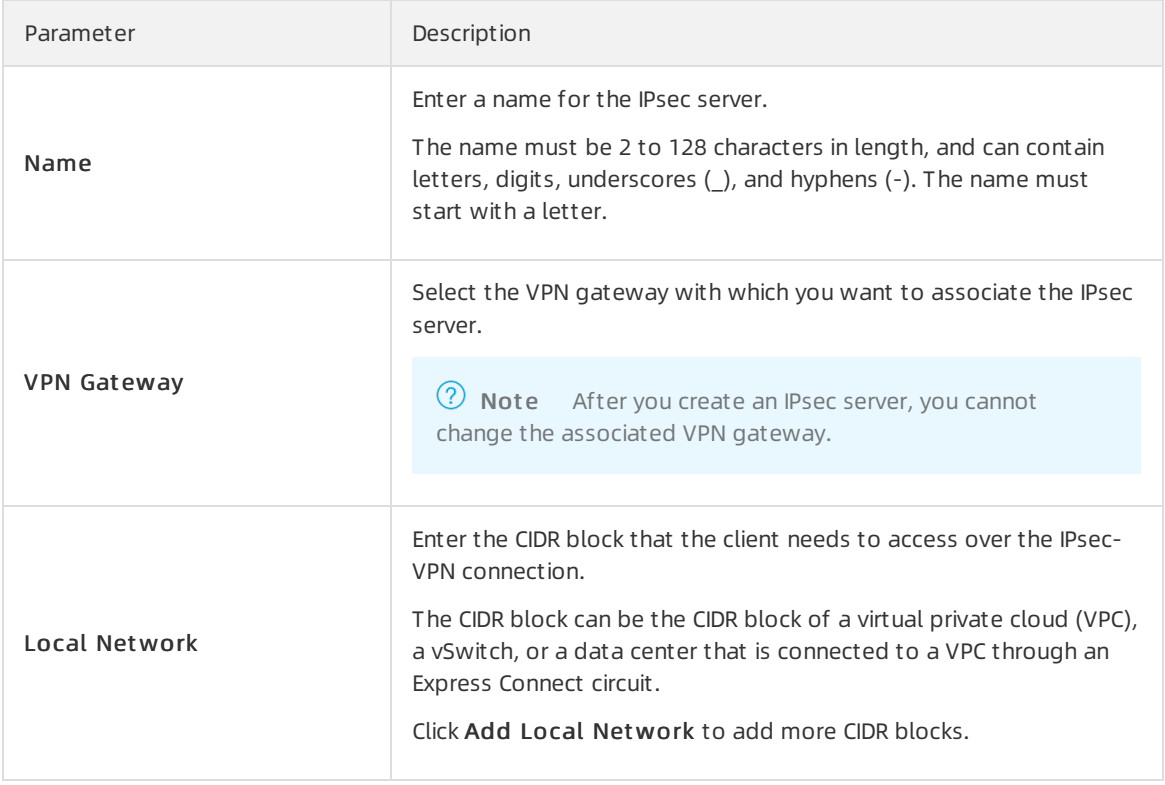

<span id="page-43-0"></span>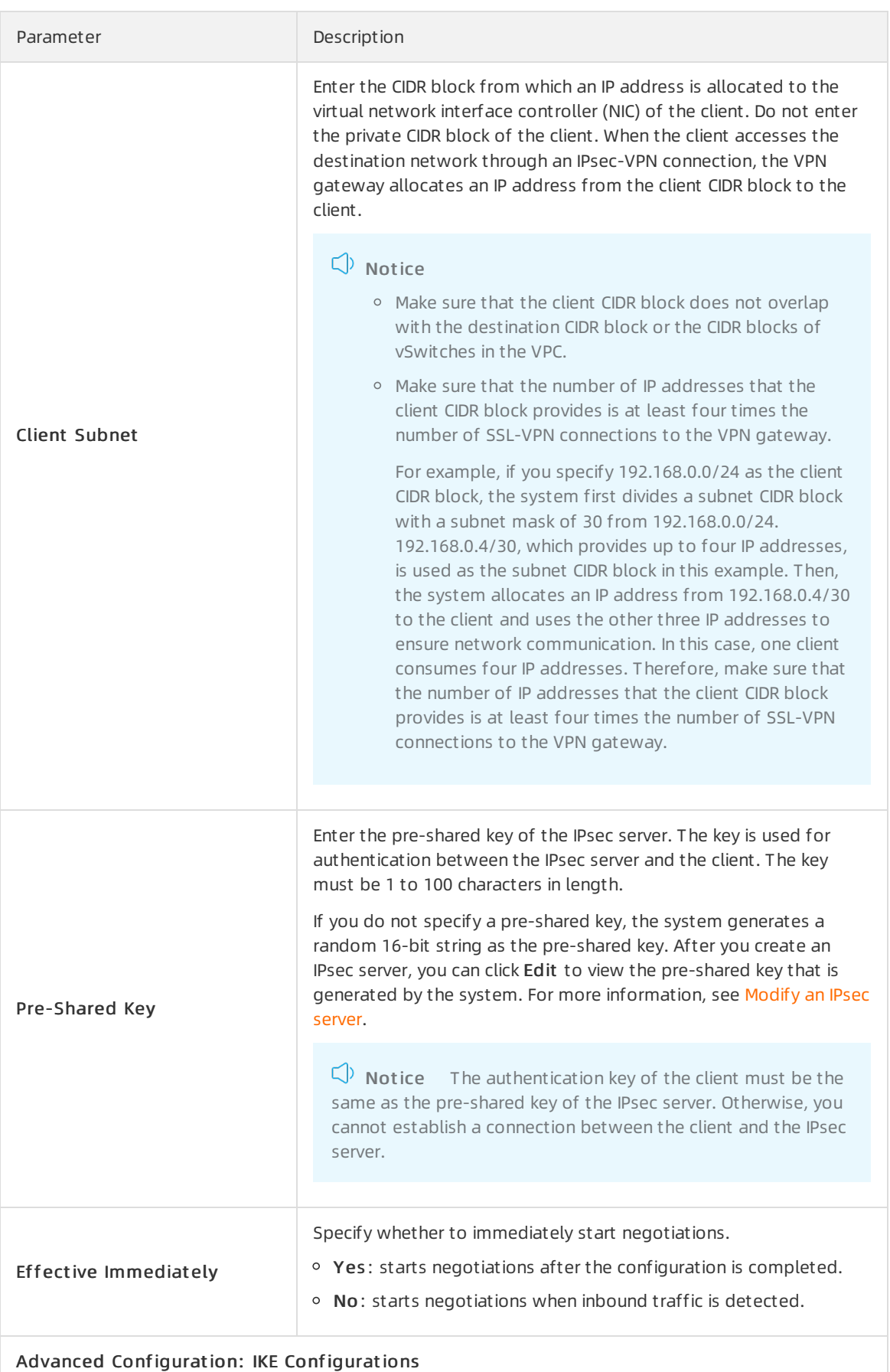

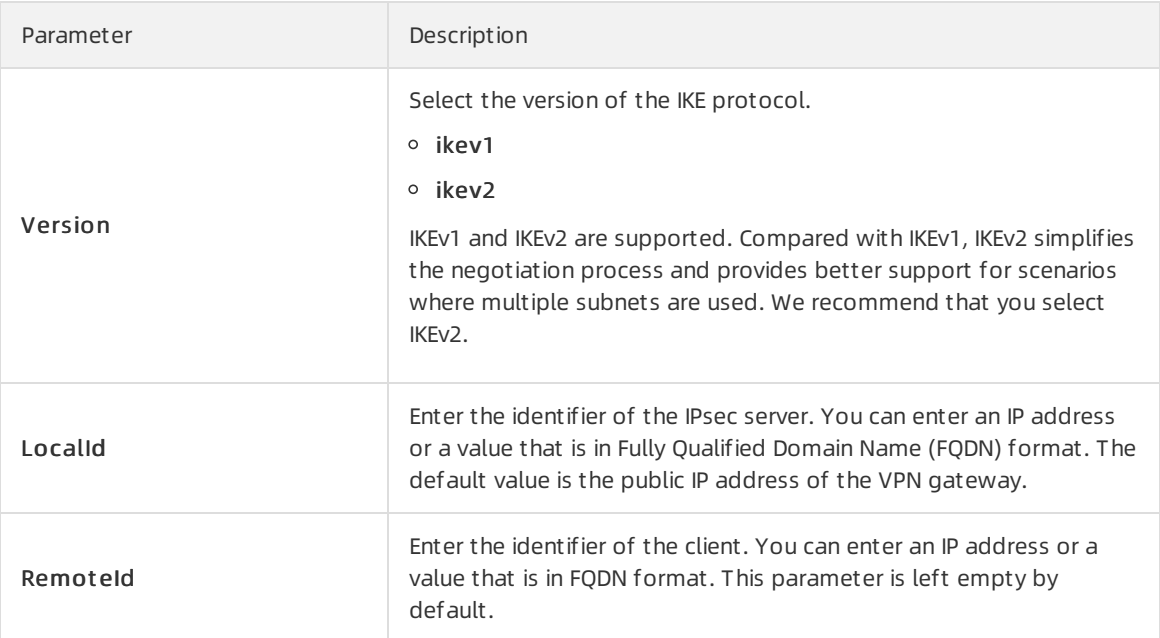

## <span id="page-44-1"></span>Modify an IPsec server

- 1.
- 2.
- 3.
- 4. On the IPsec-VPN Server page, find the IPsec serverthat you want to manage, and click Edit in the Actions column.
- 5. On the Edit IPsec-VPN Server page, modify the configurations of the IPsec server and click OK. For more information about the parameters, see [Create](#page-43-0) an IPsec server.

## Delete an IPsec server

When you delete an IPsec server, the IPsec server is automatically disconnected from clients.

1.

2.

3.

- 4. On the IPsec-VPN Server page, find the IPsec server that you want to delete and click Delete in the Actions column.
- 5. In the Delet e IPsec-VPN Server message, confirmthe information and click OK.

# References

- **[CreateIpsecServer](https://www.alibabacloud.com/help/doc-detail/205454.htm#doc-api-Vpc-CreateIpsecServer): creates an IPsec server.**
- **.** List IpsecServers: queries IPsec servers.
- [UpdateIpsecServer](https://www.alibabacloud.com/help/doc-detail/205452.htm#doc-api-Vpc-UpdateIpsecServer): modifies the configurations of an IPsec server.
- [DeleteIpsecServer](https://www.alibabacloud.com/help/doc-detail/205451.htm#doc-api-Vpc-DeleteIpsecServer): deletes an IPsec server.

# <span id="page-44-0"></span>6.3. Configure a mobile client

After you create an IPsec-VPN server, you must configure a mobile client before you can establish IPsec-VPN connections between the mobile client and Alibaba Cloud.

### Prerequisites

Before you start, make sure that the following requirements are met:

- An IPsec-VPN server is created. For more information, see Create and [manage](https://www.alibabacloud.com/help/doc-detail/215481.htm#task-2069928) IPsec servers.
- The following information is obtained in the VPN Gateway console:
	- $\circ$  The public IP address of the VPN gateway that is associated with the IPsec-VPN server.
	- The version of the IKE protocol used by the IPsec-VPN server.
	- The pre-shared key used by the IPsec-VPN server.

# Configure an iOS client

IPsec-VPN servers support only mobile phones that run an iOS operating system. In this topic, iOS 14 is used as an example to describe how to configure a mobile client.

- 1. Open Settings on your mobile phone.
- 2. Choose General > VPN > Add VPN Configuration.
- 3. On the Add Configurations page, set the following parameters.
	- o Type: Select a VPN protocol.

The IKE version that you set forthis parameter must be the same as that of the IPsec-VPN server.

- Description: Enter a description forthe VPN.
- o Server: Enter the public IP address of the VPN gateway to which you want to connect by using the mobile client.
- Remote ID: Enter the public IP address of the VPN gateway to which you want to connect by using the mobile client.
- Local ID: Enterthe identifier of the mobile client. You can leave this parameter empty.
- User Aut hentication: Select None.
- Use Certificat e: Turn off the switch.
- o Secret: Enter the secret that is used for identity verification between the IPsec-VPN server and the mobile client. An IPsec-VPN connection can be established only when both ends use the same secret.

In this example, the pre-shared key of the IPsec-VPN serveris used.

- Proxy: Select Off.
- 4. ClickDone.
- 5. On the VPN page, select the VPN configuration and turn on the St at us switch.

If the status displays Connected, it indicates that the IPsec-VPN connection is established.

# <span id="page-45-0"></span>6.4. Query IPsec-VPN server logs

You can troubleshoot errors of an IPsec-VPN server by querying its logs.

## Context

The systemautomatically retains the logs that were generated within the last month for an IPsec-VPN server. You can query logs in batches. You can query a log with a duration of at most 10 minutes.

### Procedure

- 1.
- 2.
- 3.
- 4. On the IPsec-VPN Server page, find the IPsec-VPN serverthat you want to manage, and click View Logs in the Actions column.
- 5. On the IPsec-VPN Server Logs page, query logs by specifying the period of time when the logs are generated.

# <span id="page-47-1"></span><span id="page-47-0"></span>7.Tag management 7.1. Overview

You can label and classify VPN gateways by attaching tags to them. Using tags can help facilitate resource search and management.

### Features

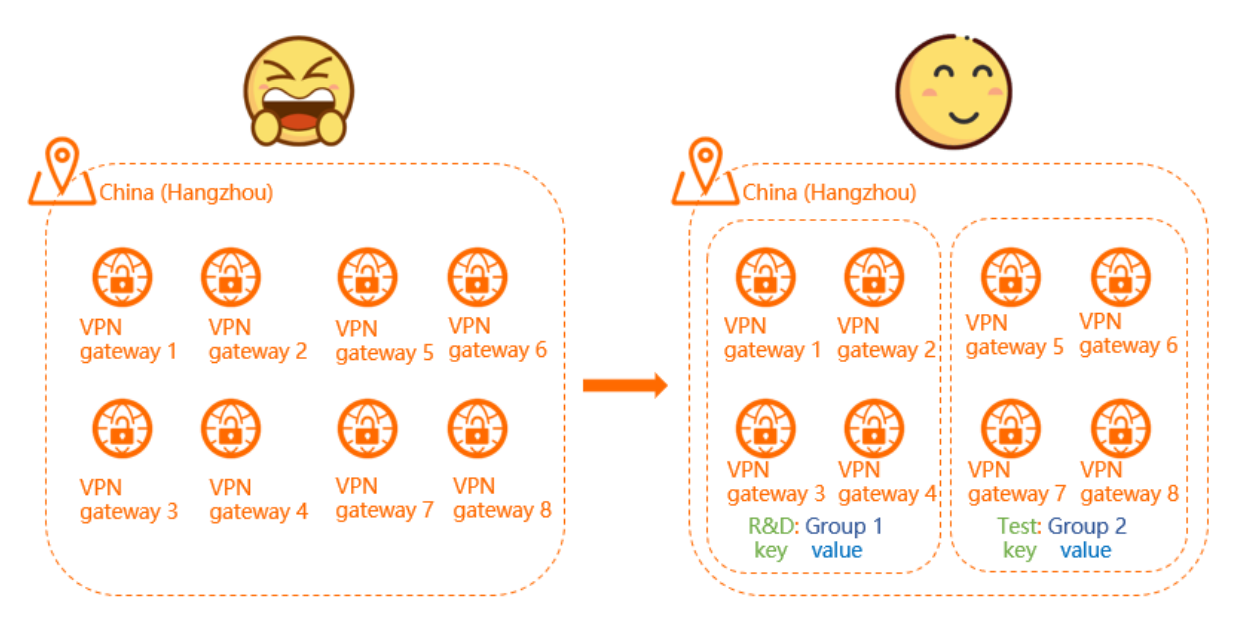

As shown in the preceding figure, it is difficult to manage a large number of VPN gateways. You can use tags to group VPN gateways. This allows you to search and filter VPN gateways in a more efficient way.

A tag is a label that you can attach to a VPN gateway. Each tag is composed of a key-value pair. Before you use tags to manage VPN gateways, note that:

- The keys of tags that are attached to the same VPN gateway must be unique.
- Tags must be attached to VPN gateways.
- Tag information is not shared across regions.

For example, in the China (Shanghai) region, you cannot view tags of instances that are created in the China (Hangzhou) region.

• You can modify the key and value of a tag, or remove the tag. If you delete a VPN gateway, all the tags that are attached to it are removed.

## Limits

You can attach up to 20 tags to each VPN gateway. You cannot increase the quota limit.

## Manage tags

The following table lists the operations that you can performto manage tags.

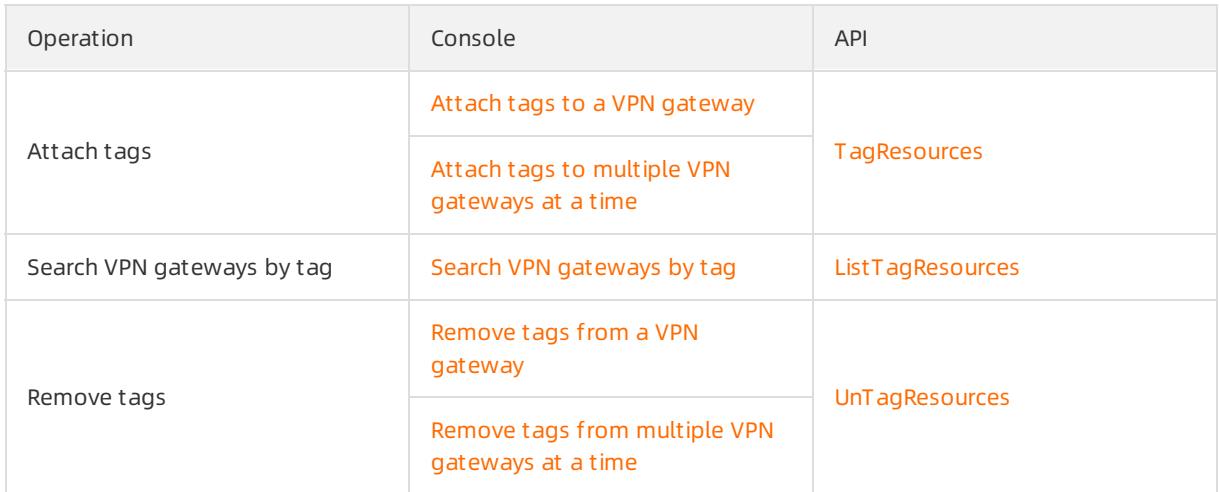

# <span id="page-48-0"></span>7.2. Attach tags

# <span id="page-48-1"></span>7.2.1. Attach tags to a VPN gateway

After you attach tags to VPN gateways, you can search and filterthe VPN gateways by tag. This topic describes how to attach tags to a VPN gateway.

# Context

You can attach up to 20 tags to each VPN gateway. Before you start, note that:

- The keys of tags that are attached to the same VPN gateway must be unique.
- Tags must be attached to VPN gateways.
- Tag information is not shared across regions.

For example, in the China (Shanghai) region, you cannot view tags of instances that are created in the China (Hangzhou) region.

• You can modify the key and value of a tag, or remove the tag. If you delete a VPN gateway, all the tags that are attached to it are removed.

## Procedure

1.

- 2. In the top navigation bar, select the region where the VPN gateway is deployed.
- 3. On the VPN Gat eways page, find the VPN gateway to which you want to attach tags, move the pointer over the  $\bullet$  icon in the T ags column, and click Add in the message that appears.
- 4. In the Configure T ags dialog box, set the following parameters, and click OK.

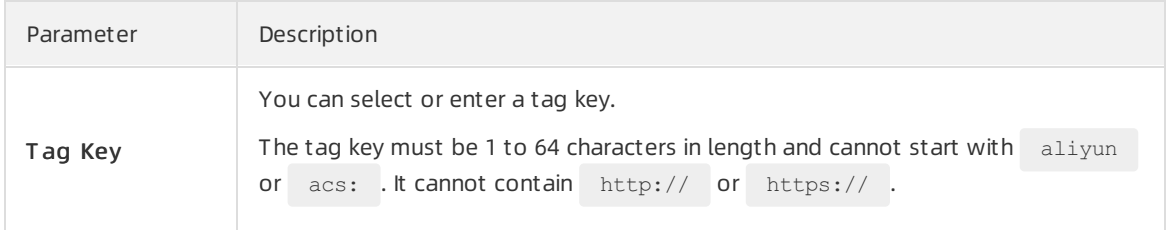

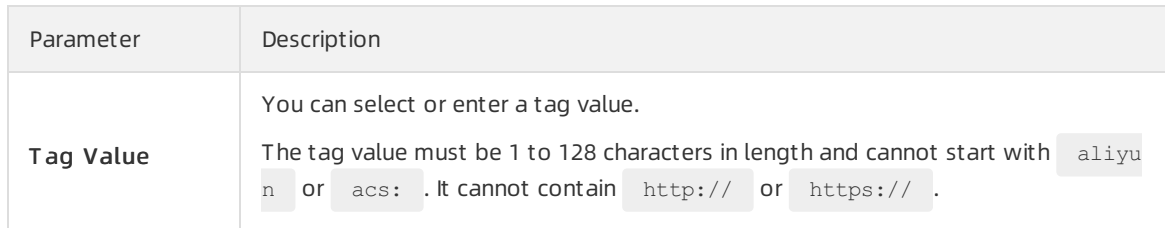

# Related information

• [TagResources](https://www.alibabacloud.com/help/doc-detail/182208.htm#doc-api-Vpc-TagResources)

# <span id="page-49-0"></span>7.2.2. Attach tags to multiple VPN gateways at a

# time

After you attach tags to VPN gateways, you can search and filterthe VPN gateways by tag. This topic describes how to attach tags to multiple VPN gateways at a time.

# Context

You can attach up to 20 tags to each VPN gateway. Before you start, note that:

- The keys of tags that are attached to the same VPN gateway must be unique.
- Tags must be attached to VPN gateways.
- Tag information is not shared across regions.

For example, in the China (Shanghai) region, you cannot view tags of instances that are created in the China (Hangzhou) region.

• You can modify the key and value of a tag, or remove the tag. If you delete a VPN gateway, all the tags that are attached to it are removed.

## Procedure

- 1.
- 2. In the top navigation bar, select the region where the VPN gateway is deployed.
- 3. On the VPN Gat eways page, select the VPN gateways to which you want to attach tags, and choose Configure T ags > Add T ags.

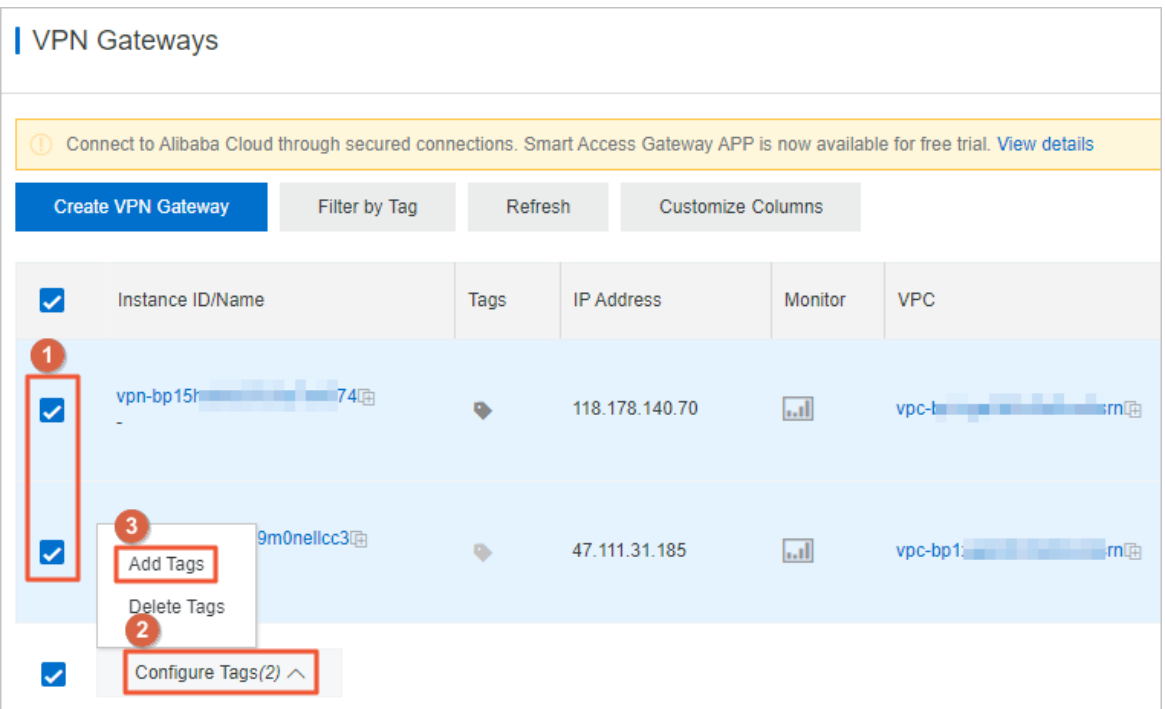

4. In the Configure Tags for Multiple Resources dialog box, set the following parameters, and click OK.

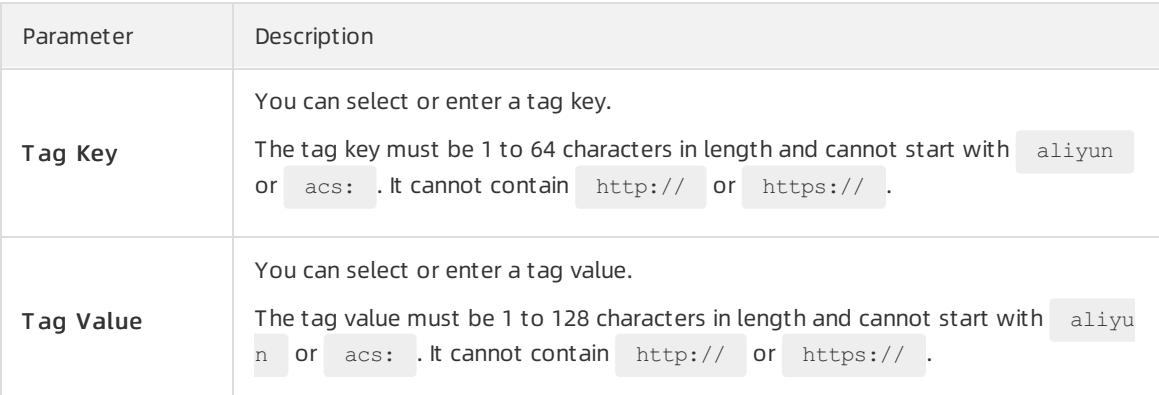

## Related information

• [TagResources](https://www.alibabacloud.com/help/doc-detail/182208.htm#doc-api-Vpc-TagResources)

# <span id="page-50-0"></span>7.3. Search VPN gateways by tag

This topic describes how to search VPN gateways by using tags.

# Procedure

1.

- 2. In the top navigation bar, select the region where the VPN gateway is deployed.
- 3. On the VPN Gat eways page, click the Filt er by T ag tab.

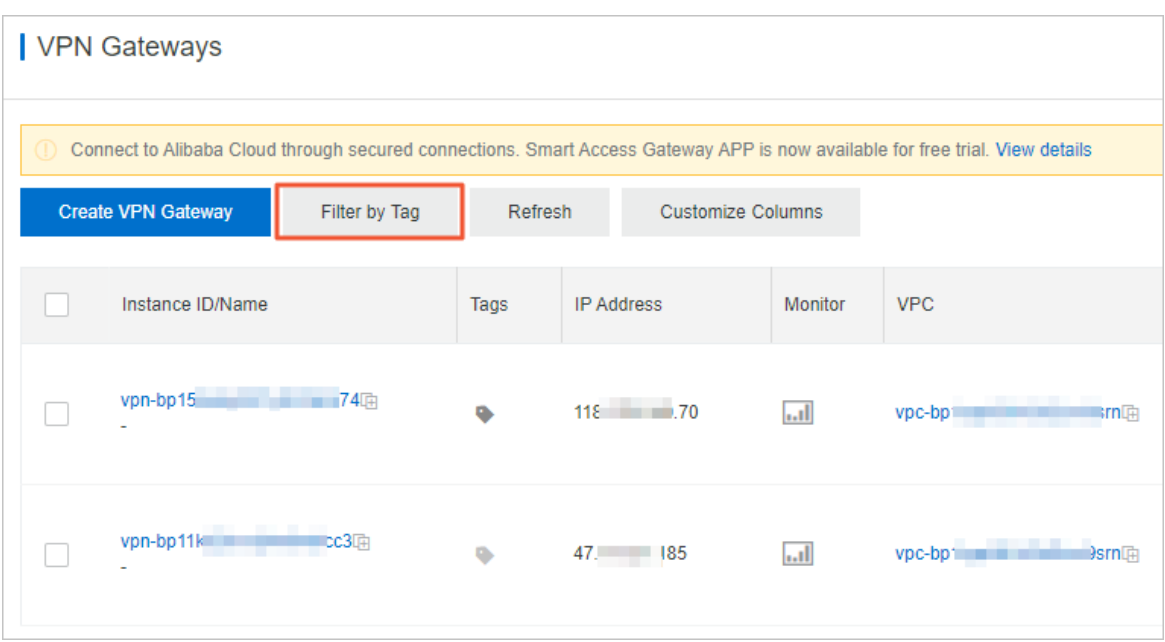

4. In the Filter by Tag dialog box, select or enter a tag key and a tag value, and click Search. You can select or enter a key-value pair, or a tag key. Up to 20 tags can be specified for each search.

## Related information

**• List TagResources** 

# <span id="page-51-0"></span>7.4. Remove tags

# <span id="page-51-1"></span>7.4.1. Remove tags from a VPN gateway

You can remove tags that you no longer need fromVPN gateways. This topic describes how to remove tags froma VPN gateway.

## Context

Before you remove a tag, note that:

- You can remove up to 20 tags at a time.
- If a tag is attached to more than one VPN gateway and you remove the tag froma VPN gateway, the other VPN gateways still hold the tag.

### Procedure

1.

- 2. In the top navigation bar, select the region where the VPN gateway is deployed.
- 3. On the VPN Gat eways page, find the VPN gateway fromwhich you want to remove tags, move the pointer over the image in the T ags column, and click Edit in the message that appears.
- 4. In the Configure Tags dialog box, click the  $\frac{1}{m}$  icon on the right side to remove a tag.

You can also attach tags to a VPN gateway in this dialog box.

5. Click OK.

Related information

**[UnTagResources](https://www.alibabacloud.com/help/doc-detail/182209.htm#doc-api-Vpc-UnTagResources)** 

# <span id="page-52-0"></span>7.4.2. Remove tags from multiple VPN gateways

# at a time

You can remove tags that you no longer need fromVPN gateways. This topic describes how to remove tags frommultiple VPN gateways at a time.

# Context

Before you remove tags, note that:

- You can remove up to 20 tags at a time.
- If a tag is attached to more than one VPN gateway and you remove the tag froma VPN gateway, the other VPN gateways still hold the tag.

## Procedure

1.

- 2. In the top navigation bar, select the region where the VPN gateway is deployed.
- 3. On the VPN Gat eways page, select the VPN gateways fromwhich you want to remove tags, and choose Configure T ags > Delet e T ags.

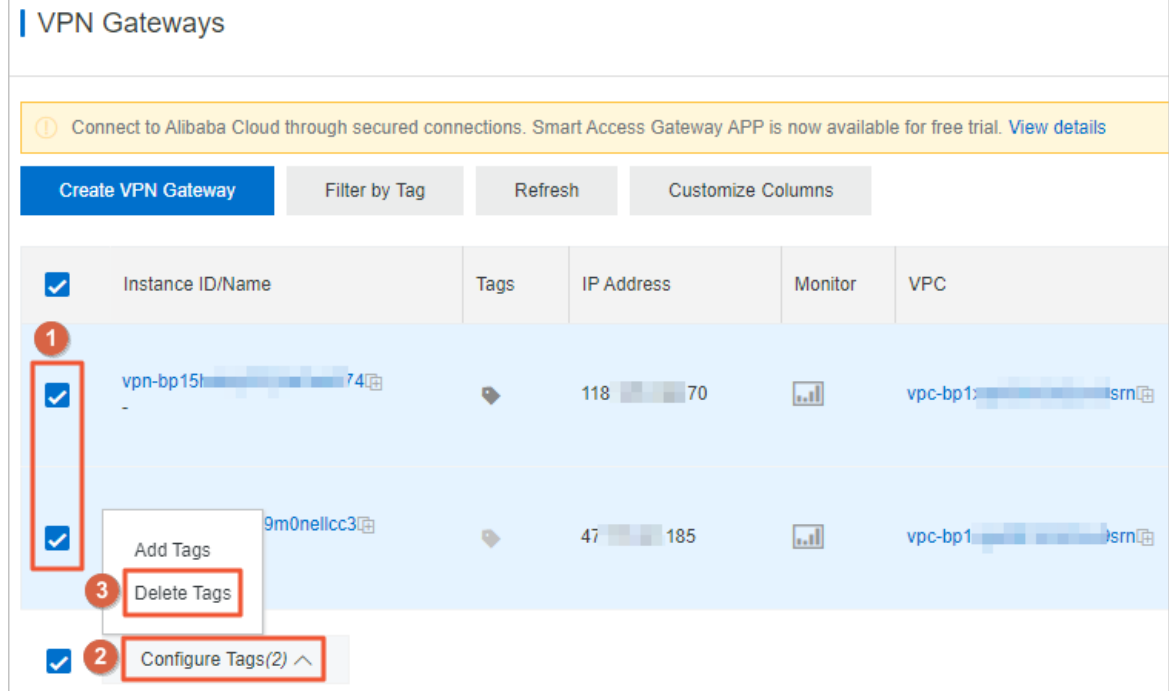

- 4. In the Delete Tags for Multiple Resources dialog box, click the  $\bar{m}$  icon on the right side to remove a tag.
- 5. Click OK.

# Related information

[UnTagResources](https://www.alibabacloud.com/help/doc-detail/182209.htm#doc-api-Vpc-UnTagResources)

# <span id="page-54-0"></span>8.Manage quotas

This topic describes how to query the quota usage of a cloud resource in the VPN Gateway console. If the remaining quota of a resource cannot meet your business requirements, you can apply for a quota increase.

## Procedure

1.

- 2. In the left-side navigation pane, choose O&M and Monit oring > Quot a Management .
- 3. On the Quota Management page, click the VPN Gateways tab to view the quota usage.
- 4. To request a quota increase, click Submit Application in the Actions column.
	- $\circ$  Request ed Value: the number of resources that you require. The number must be greater than the current quota. For more information about default quota limits, see [使用限制](https://www.alibabacloud.com/help/doc-detail/65242.htm#concept-psr-bvx-wdb).
	- Reason: the reason forthe application, including business scenarios and necessity.
	- Email: the email address of the applicant.
- 5. Click OK.

The systemautomatically reviews your application. You can check whether your application is approved based on the application state: Rejected or Approved. After your application is approved, the quota is increased to the specified quantity.

To view the quota increase history, click Hist ory in the Actions column.